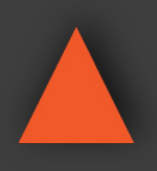

**4K UHD+ HDMI Signal Generator & Analyzer (Portable Version)**

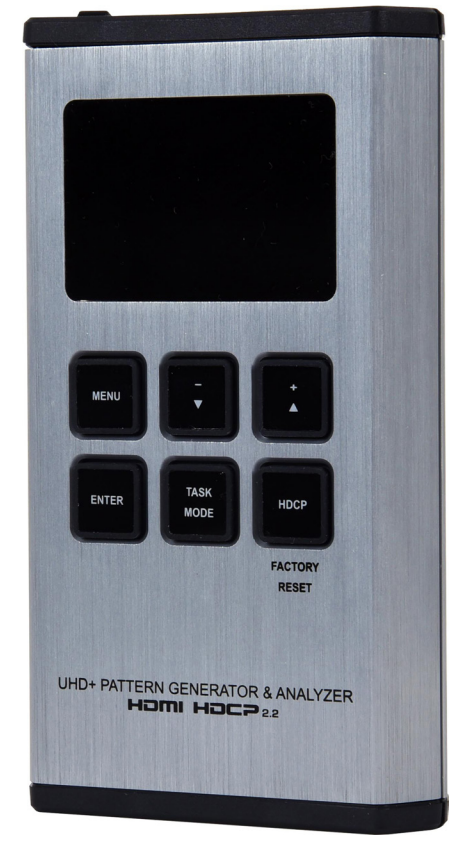

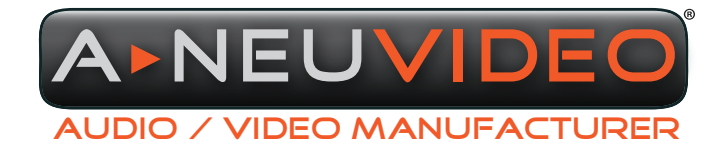

INSTRUCTION MANUAL INSTRUCTION MANUAL

**A-NeuVideo.com** Frisco, Texas 75036

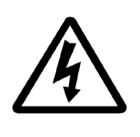

### SAFETY INFORMATION

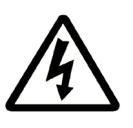

- 1. To ensure the best results from this product, please read this manual and all other documentation before operating your equipment. Retain all documentation for future reference.
- 2. Follow all instructions printed on unit chassis for proper operation.
- 3. To reduce the risk of fire, do not spill water or other liquids into or on the unit, or operate the unit while standing in liquid.
- 4. Make sure power outlets conform to the power requirements listed on the back of the unit. Keep unit protected from rain, water and excessive moisture.
- 5. Do not attempt to clean the unit with chemical solvents or aerosol cleaners, as this may damage the unit. Dust with a clean dry cloth.
- 6. Do not use the unit if the electrical power cord is frayed or broken. The power supply cords should be routed so that they are not likely to be walked on or pinched by items placed upon or against them, paying particular attention to cords and plugs, convenience receptacles, and the point where they exit from the appliance.
- 7. Do not force switched or external connections in any way. They should all connect easily, without needing to be forced.
- 8. Always operate the unit with the AC ground wire connected to the electrical system ground. Precautions should be taken so that the means of grounding of a piece of equipment is not defeated.
- 9. AC voltage must be correct and the same as that printed on the rear of the unit. Damage caused by connection to improper AC voltage is not covered by any warranty.
- 10. Turn power off and disconnect unit from AC current before making connections.
- 11. Never hold a power switch in the "ON" position.
- 12. This unit should be installed in a cool dry place, away from sources of excessive heat, vibration, dust, moisture and cold. Do not use the unit near stoves, heat registers, radiators, or other heat producing devices.
- 13. Do not block fan intake or exhaust ports. Do not operate equipment on a surface or in an environment which may impede the normal flow of air around the unit, such as a bed, rug, carpet, or completely enclosed rack. If the unit is used in an extremely dusty or smoky environment, the unit should be periodically "blown free" of foreign dust and matter.
- 14. To reduce the risk of electric shock, do not remove the cover. There are no user serviceable parts inside. Refer all servicing to qualified service personnel. There are no user serviceable parts inside.
- 15. When moving the unit, disconnect input ports first, then remove the power cable; finally, disconnect the interconnecting cables to other devices.
- 16. Do not drive the inputs with a signal level greater than that required to drive equipment to full output.
- 17. The equipment power cord should be unplugged from the outlet when left unused for a long period of time.
- 18. Save the carton and packing material even if the equipment has arrived in good condition. Should you ever need to ship the unit, use only the original factory packing.
- 19. Service Information Equipment should be serviced by qualified service personnel when:
	- A. The power supply cord or the plug has been damaged.
	- B. Objects have fallen, or liquid has been spilled into the equipment.
	- C. The equipment has been exposed to rain.
	- D. The equipment does not appear to operate normally, or exhibits a marked change in performance.
	- E. The equipment has been dropped, or the enclosure damaged.

### A NEUVIDEO TABLE OF CONTENTS

### **CONTENTS**

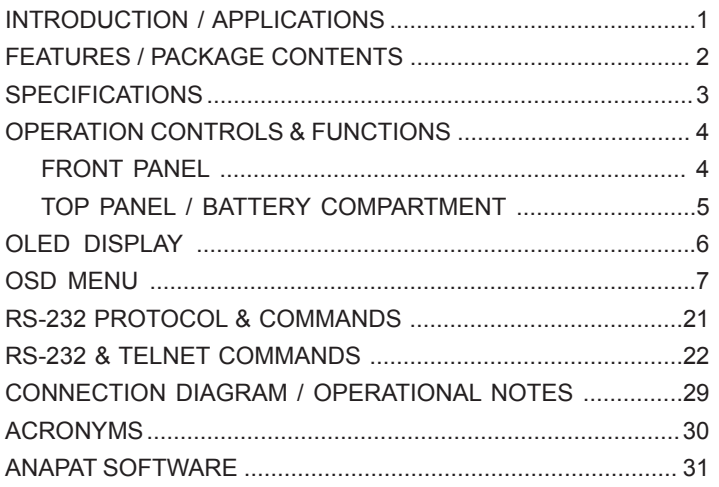

### INTRODUCTION

This portable HDMI Signal Generator & Analyzer provides a convenient way to test and verify all aspects of an HDMI signal path, including source and sink. This unit complies with the HDMI 2.0a and HDCP 1.4/2.2 standards. The unit's analyzer mode complies with the CEA standard HDR static metadata extensions CEA-861-F and CEA-861.3 for EDID analysis.

The unit is powered by a single rechargeable Lithium-Ion battery (not included). Beyond the Lithium-Ion battery, the unit may also be powered (and the battery recharged) via the micro USB port. An external power bank can also be used to extend the portable service time. 4K sources can be scaled down to 1080p output in analyzer mode to support a wider range of displays when analyzing high-bandwidth sources.

The unit has an integrated OLED display which provides a way to quickly and clearly view the current signal state or the results of signal analysis. This portable handheld design is ideal for both the professional end user and installation engineer alike. This unit comes with a 3 year warranty.

### APPLICATIONS

- Installer/Integrator multi-function test tool
- HDMI source and sink testing
- UHD system/SCDC error identification
- Third-party equipment setup
- Source and sink EDID reading, writing and saving
- HDCP compliance verification
- Production testing
- R&D design and testing

### SAFETY PRECAUTIONS

Please read all instructions before attempting to unpack, install or operate this equipment and before connecting the power supply. Please keep the following in mind as you unpack and install this equipment:

- Always follow basic safety precautions to reduce the risk of fire, electrical shock and injury to persons.
- To prevent fire or shock hazard, do not expose the unit to rain, moisture or install this product near water.
- Never spill liquid of any kind on or into this product.
- Never push an object of any kind into this product through any openings or empty slots in the unit, as you may damage parts inside the unit.
- Do not attach the power supply cabling to building surfaces.
- Use only the supplied power supply unit (PSU). Do not use the PSU if it is damaged.
- Do not allow anything to rest on the power cabling or allow any weight to be placed upon it or any person walk on it.
- To protect the unit from overheating, do not block any vents or openings in the unit housing that provide ventilation and allow for sufficient space for air to circulate around the unit.

### **DISCLAIMERS**

The information in this manual has been carefully checked and is believed to be accurate. We assume no responsibility for any infringements of patents or other rights of third parties which may result from its use.

We assume no responsibility for any inaccuracies that may be contained in this document. We make no commitment to update or to keep current the information contained in this document.

We reserve the right to make improvements to this document and/ or product at any time and without notice.

### COPYRIGHT NOTICE

No part of this document may be reproduced, transmitted, transcribed, stored in a retrieval system, or any of its part translated into any language or computer file, in any form or by any means — electronic, mechanical, magnetic, optical, chemical, manual, or otherwise — without the express written permission and consent.

© Copyright 2019. All Rights Reserved. Version 1.1 JAN 2019

### TRADEMARK ACKNOWLEDGMENTS

All products or service names mentioned in this document may be trademarks of the companies with which they are associated.

### FEATURES

- HDMI input and output with 18Gbps (600MHz) 4K UHD support
- DVI 1.0 compliant with the use of an HDMI-DVI adaptor
- HDCP 1.4 and 2.2 compliant
- Supports HD resolutions up to 4096x2160@60Hz (4:4:4, 8-bit)
- Source bypass support in analyzer mode
- 4K sources can be scaled down to 1080p in analyzer mode to support a wider range of displays when analyzing a high-bandwidth source
- HDR bypass and analysis support
- Source video, audio and timing analysis
- Analysis and emulation of EDID data
- HDCP and SCDC monitoring functions
- HDMI packet analysis
- Analyzer mode complies with the CEA standard HDR static metadata extensions CEA-861-F and CEA-861.3
- (23) selectable output resolutions available in test pattern mode
- (11) selectable static test patterns in test pattern mode
- HDMI 2.0 cable test function including tests for 5V, CEC and hot- plug detection support
- Supports LPCM 2.0, 5.1, and 7.1 audio output with adjustable sinewave frequencies for each channel
- Comprehensive EDID management support with (10) built-in default EDIDs and (10) user EDIDs copied from sink devices
- Powered by a single Lithium-Ion battery (not included) or use of an external USB power bank can provide extended operation time
- OLED display with rapid updates of current status information
- Supports optional Windows control software

### PACKAGE CONTENTS

Before attempting to use this unit, please check the packaging and make sure the following items are contained in the shipping carton:

- HDMI Signal Generator & Analyzer (Portable Version)
- USB Mirco-B to USB Type-A Cable
- Users Guide

### SYSTEM REQUIREMENTS

• HDMI receiving equipment such as an HDTV, monitor or audio amplifier and/or HDMI source equipment such as a media player, video game console or set-top box.

### **SPECIFICATIONS**

- **• Video Bandwidth:** 600MHz/18Gbps
- **• Input Port:** HDMI
- **• Output Port:** HDMI
- **• Control Interface:** USB Micro-B
- **• HDMI Cable Length:** 10M (1080p@60Hz, 12-bit) / 5M (4K@60Hz, 4:4:4, 8-bit)
- **• Power Supply:** 5V/2.1A USB power or Lithium-Ion battery (not included)
- **• ESD Protection:** Human Body Model:
	- ±12kV (Air Discharge)
	- ±8kV (Contact Discharge)
- **• Dimensions (WxHxD):** 3.15 x 4.9 x 1 in (80x124x26.5mm) [Case Only] 3.15 x 5 x 1 in (80x126x26.5mm) [All Inclusive]
- **• Weight:** 9.2 oz / 260g
- **• Chassis Material:** Metal
- **• Silkscreen Color:** Silver
- **• Operating Temperature:** 0˚C 40˚C/32˚F 104˚F
- **• Storage Temperature:** −20˚C 60˚C/−4˚F 140˚F
- **• Relative Humidity:** 20 90% RH (Non-condensing)
- **• Power Consumption:** 4.7W

As product improvements are continuous, specifications are subject to change without notice.

**Q** OLED: This screen's layout changes depending on the unit's operational mode and selected function. The status lines at the top shows the unit's current operational mode (Analyzer, Pattern, or Cable Test), USB port mode (power or control), power status and mode-specific detection details. Information below the status lines consists of either the unit's menu or signal analysis data.

### FRONT PANEL

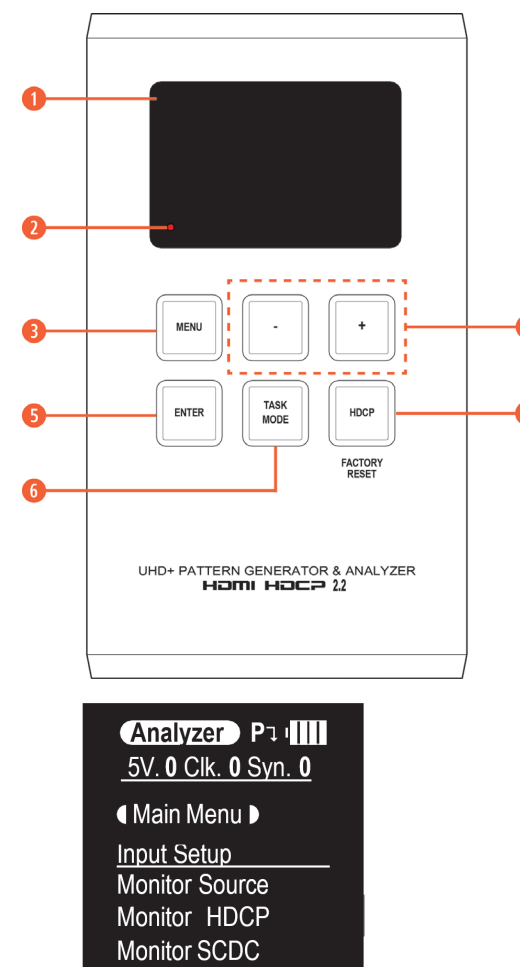

**ANALYZER MODE:** The status line will display the 5V, TMDS clock and sync detection state of the connected source.  $(1 = \text{detected}, 0 = \text{not detected})$ 

**PATTERN MODE:** The status line will display the RxSense and Hot-plug detection state of the connected display.  $(1 = \text{detected}, 0 = \text{not detected.})$ 

Pattern Pull

RxSense. 0 HPD. 0

Main Menu ▶

**Output Setup** 

**Monitor Sink** 

**Monitor HDCP** 

**Monitor SCDC** 

**Cable T. PullIII**  $IN -$ **OUT**  Main Menu ▶ **Run Test Cable Setup** Setup Information

**CABLE TEST MODE:** The status line will display a cable connection graphic.

**a** BATTERY CHARGING LED: The battery charging LED will illuminate red when a USB power source is connected and actively charging the battery.

**e MENU:** Press to back out from menu items and return to the main OLED menu screen.

**<sup>1</sup>** +/- & **△/▼**: Press to move up and down or adjust selections within menus.

**6 ENTER:** Press to confirm a selection or to go deeper into a menu item. *NOTE: In Analyzer and Pattern modes, press and hold this button for 2 seconds to turn audio On or Off.*

**<sup>6</sup>** PATTERN: Press to switch the unit between Analyzer Mode, Pattern Mode and Cable Test Mode. *NOTE: In Analyzer mode, press and hold this button for 2 seconds to toggle the input's hot plug trigger. In Pattern mode, press and hold this button for 2 seconds to enable or disable the output's AV Mute function.*

**u HDCP:** Press to switch between supported HDCP versions (1.4, 2.2) or to disable HDCP. In Analyzer mode, this changes the HDCP versions supported by the input port. In Pattern mode, this changes the HDCP required by the output port.

*NOTE: The button's outline will light up according to the HDCP state and current version supported. Red = HDCP 1.4, blue = HDCP 2.2, off = HDCP disabled, flashing = HDCP authentication failure.*

**Factory Reset:** Pressing and holding the HDCP button during power on will reset the unit to its factory default settings.

### TOP PANEL

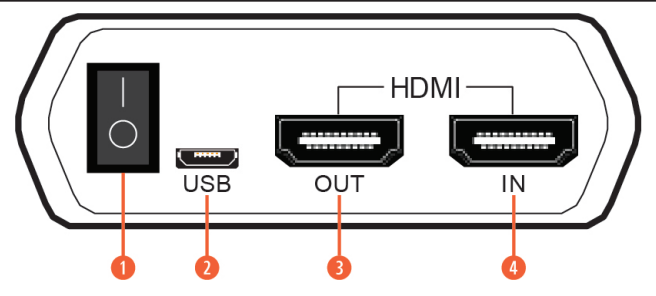

- **q POWER:** Flip this switch to turn the unit ON or OFF.
- *WISB: Multi-function port for power/battery charging, firmware update or RS-232 command control. NOTE: USB operation modes are changed within the OLED Setup menu.*
- **<sup>1</sup>** HDMI OUT: Connect to an HDMI TV, monitor or amplifier for digital video and audio output.
- **C** HDMI IN: Connect to HDMI source equipment such as a media player, game console or set-top box.

### Battery Compartment

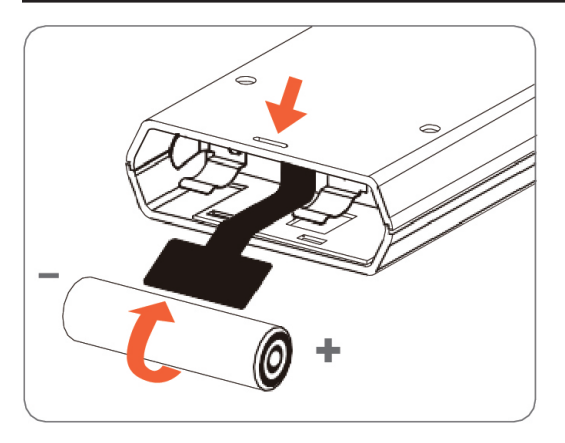

While this unit may be powered directly via the USB port, it is more typically powered by a rechargeable Lithium-ion battery (not included) which is concealed within the bottom of the unit. Battery type recommended NCR18650B.

**A. OPENING THE COMPARTMENT:** Use a small flathead screwdriver to gently, but firmly, **q** press down into the slot panel and the bottom cover will pop out. behind the base

**B. REMOVING THE BATTERY:** If a battery is already installed, **@** a Mylar tab will be visible beneath the battery. Pull on the Mylar tab to pop the battery out of its holding brackets.

**C. INSERTING THE BATTERY:** Turn the unit so that it is face down and align the battery so that the positive terminal of the battery (marked with  $a +$ ) is aligned

with the positive (+) marking on the right-hand side on the back of the battery compartment. Extend the Mylar tab out of the battery compartment, then place the battery on top of the extended tab and slide the battery into the unit until it snaps into the holding brackets as shown in the illustration.

**D. CLOSING THE COMPARTMENT:** After the battery has been properly inserted, place the battery compartment cover back into the bottom of the unit by first fitting the 2 small tabs on the cover into the 2 slots in the case and then gently snapping the cover into place.

**E. CHARGING THE BATTERY:** Connect a USB charger (5V/2.1A minimum) to the USB port to charge the unit's battery until it is full. The typical charging time, from empty to full, is approximately 3 hours while the unit's power is off. Average operation time from a fully charged battery is roughly 4 hours, but might be less depending on specific usage and battery quality.

*NOTE: A battery is not included in the standard package, however the Panasonic NCR18650B (3.6V/3350mAh) Lithium-ion rechargeable battery is recommended.*

### OLED Display

**POWER SAVING MODE:** The OLED display will automatically switch off after the set number of minutes. All other functions of the unit will continue normally while the display is turned off and the HDCP button will slowly flash red to indicate it is in power saving mode. To turn the OLED display back on, press any key. This power saving feature is only available while the unit is not receiving power via USB.

### **USB PORT FUNCTION**

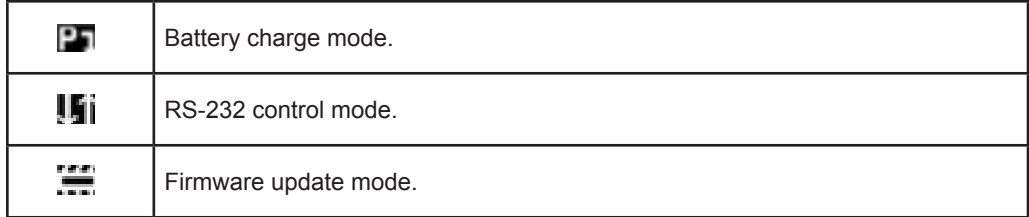

### **POWER STATUS**

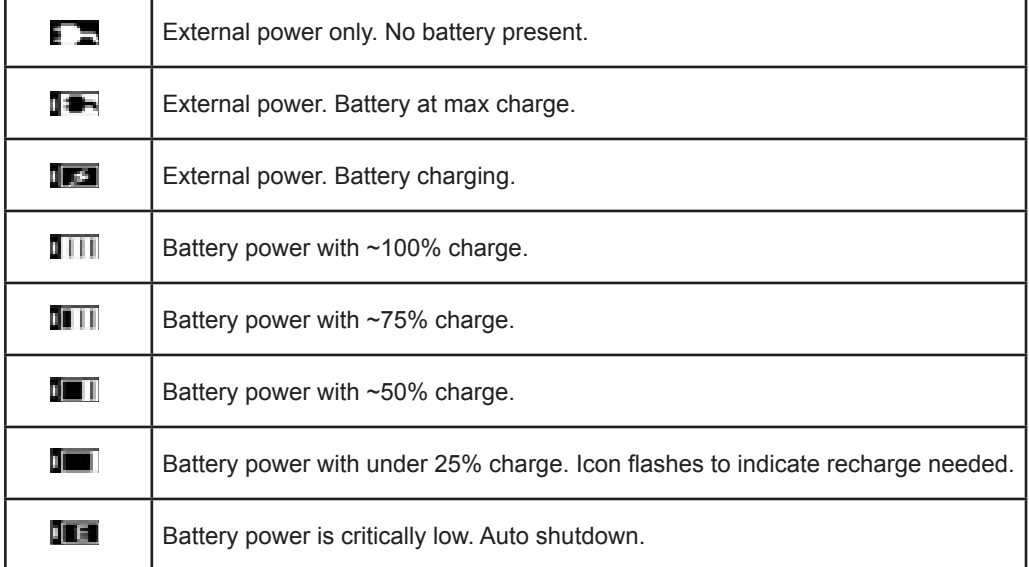

### Analyzer Mode

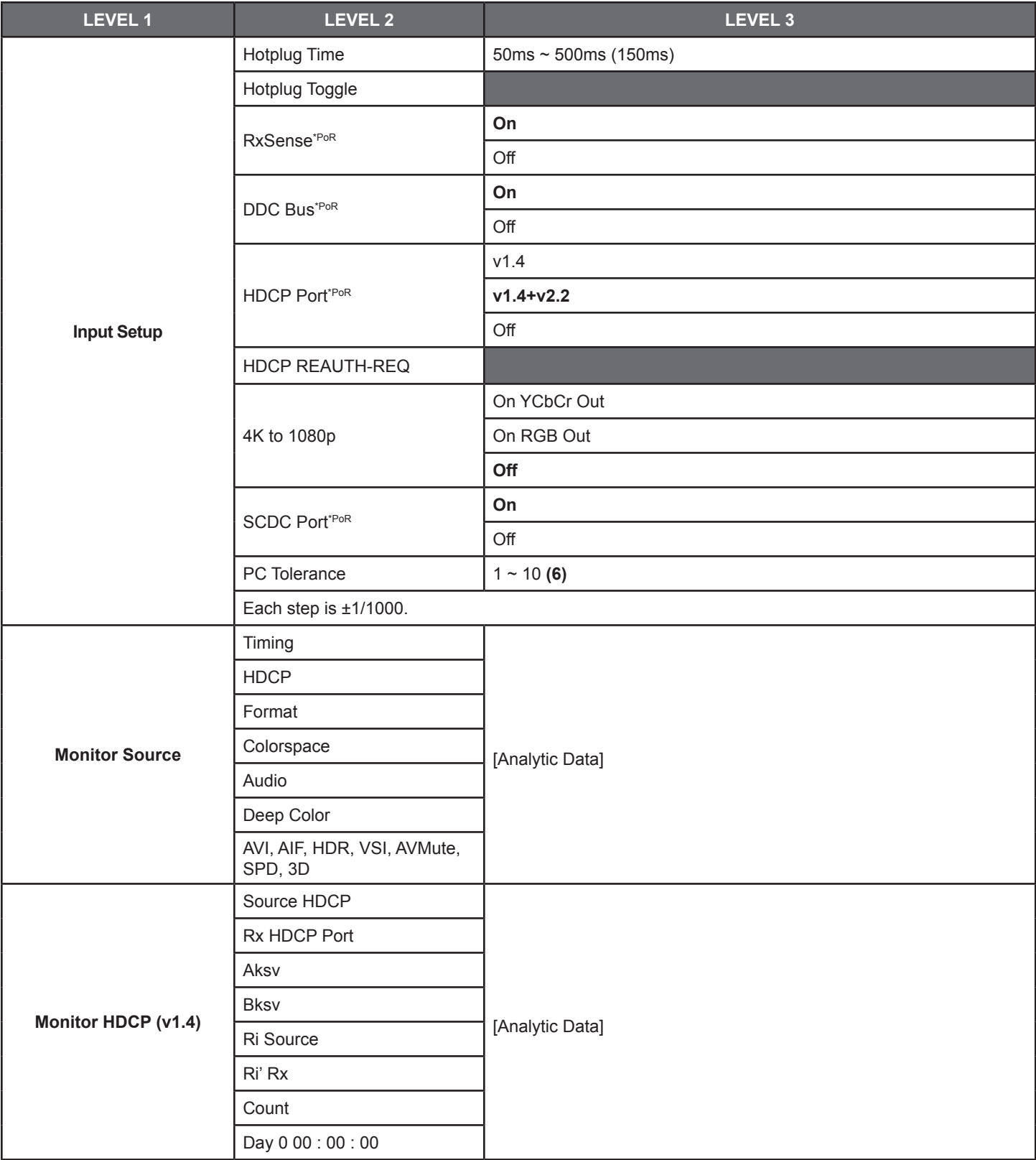

### OSD Menu

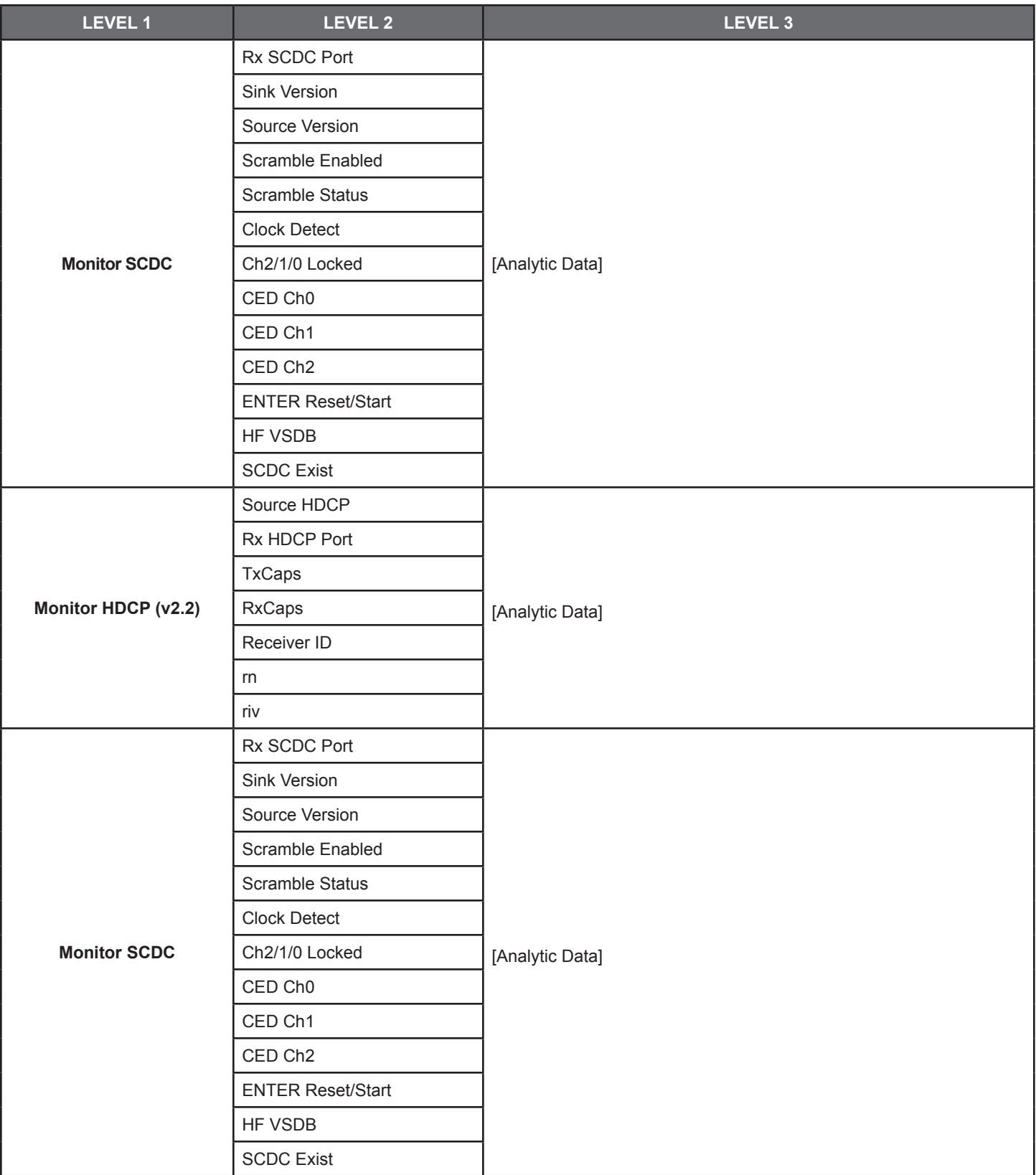

### OSD Menu

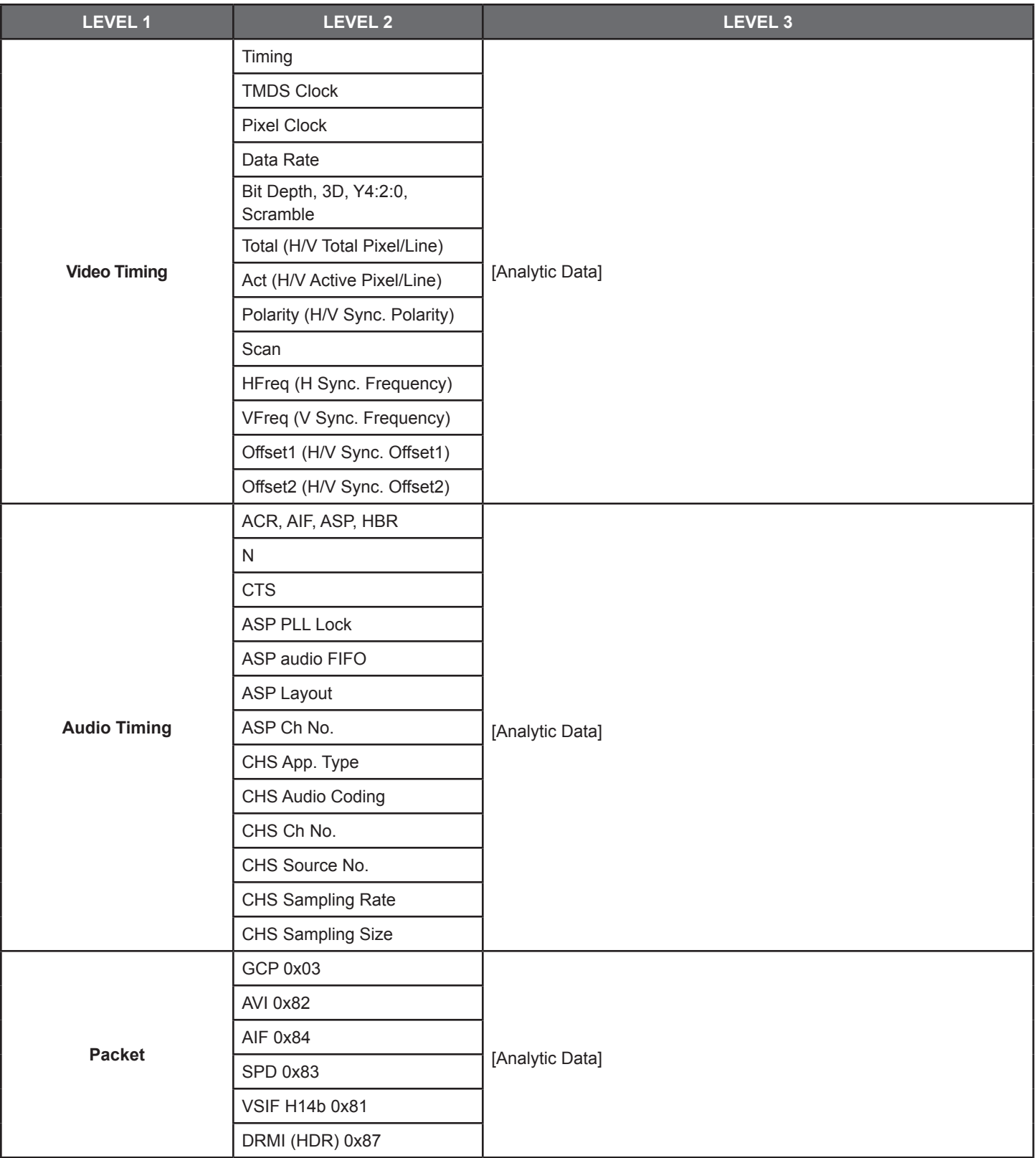

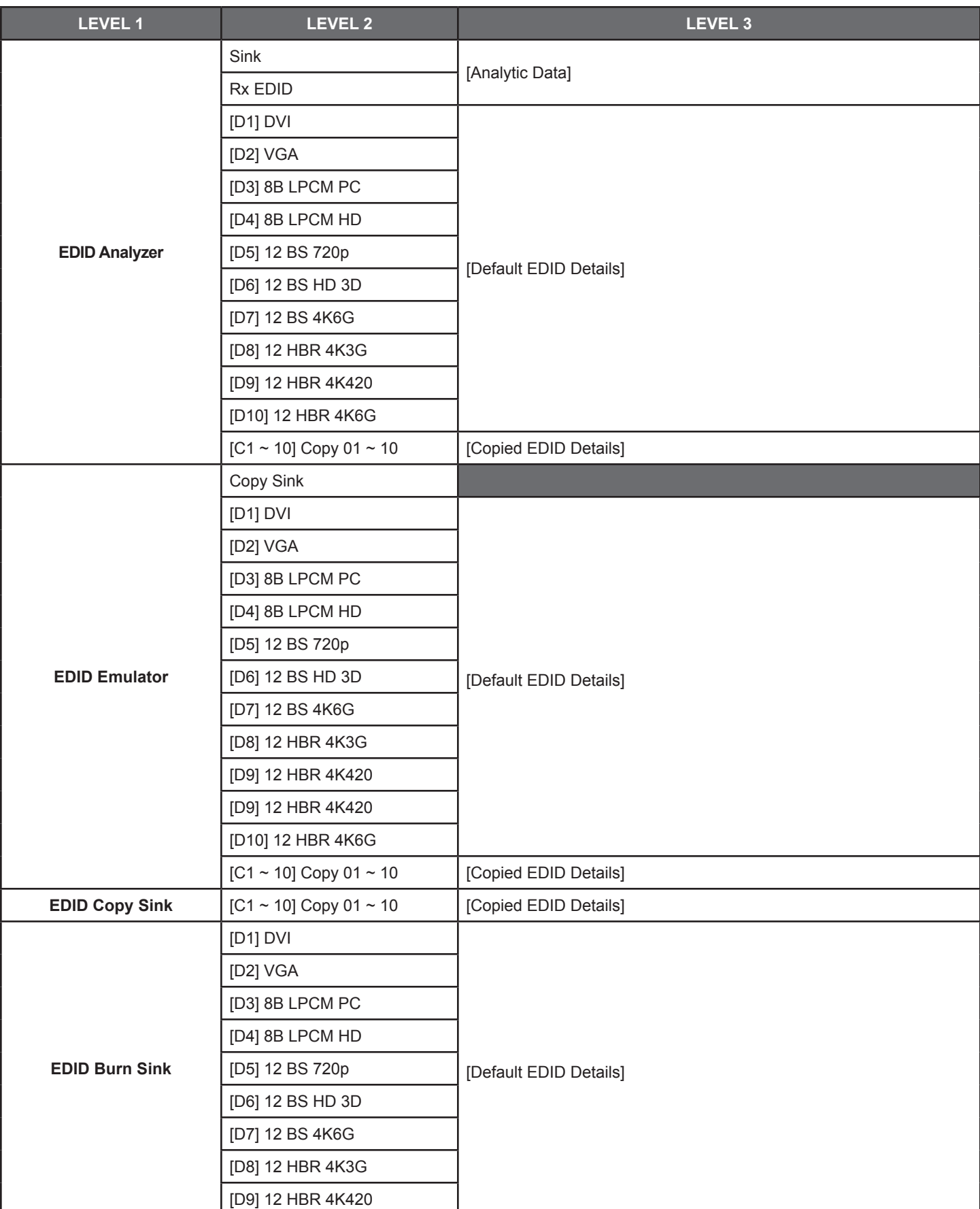

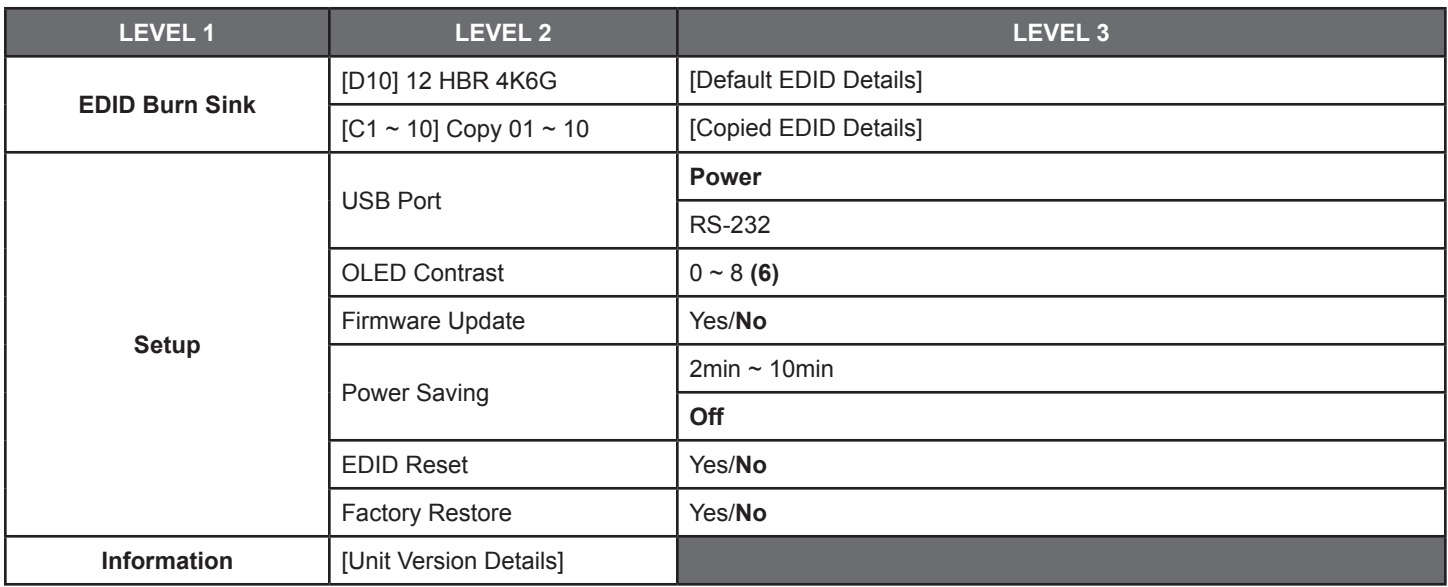

**FACTORY DEFAULT:** Items in **BOLD** are the factory default settings.

**POWER-ON RESET:** Items marked with **\*PoR** will return to their factory default settings when the power is turned off.

### Pattern Mode

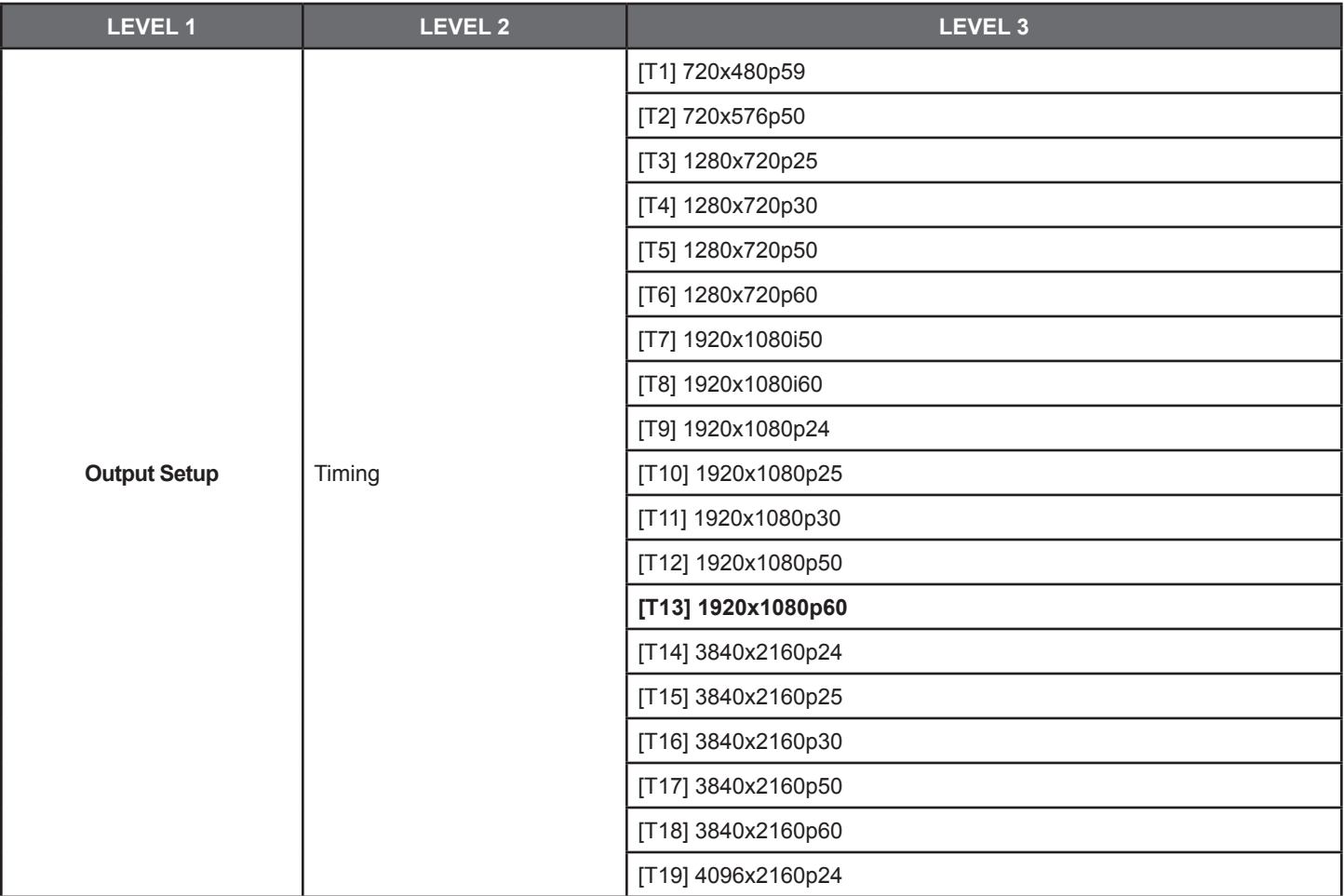

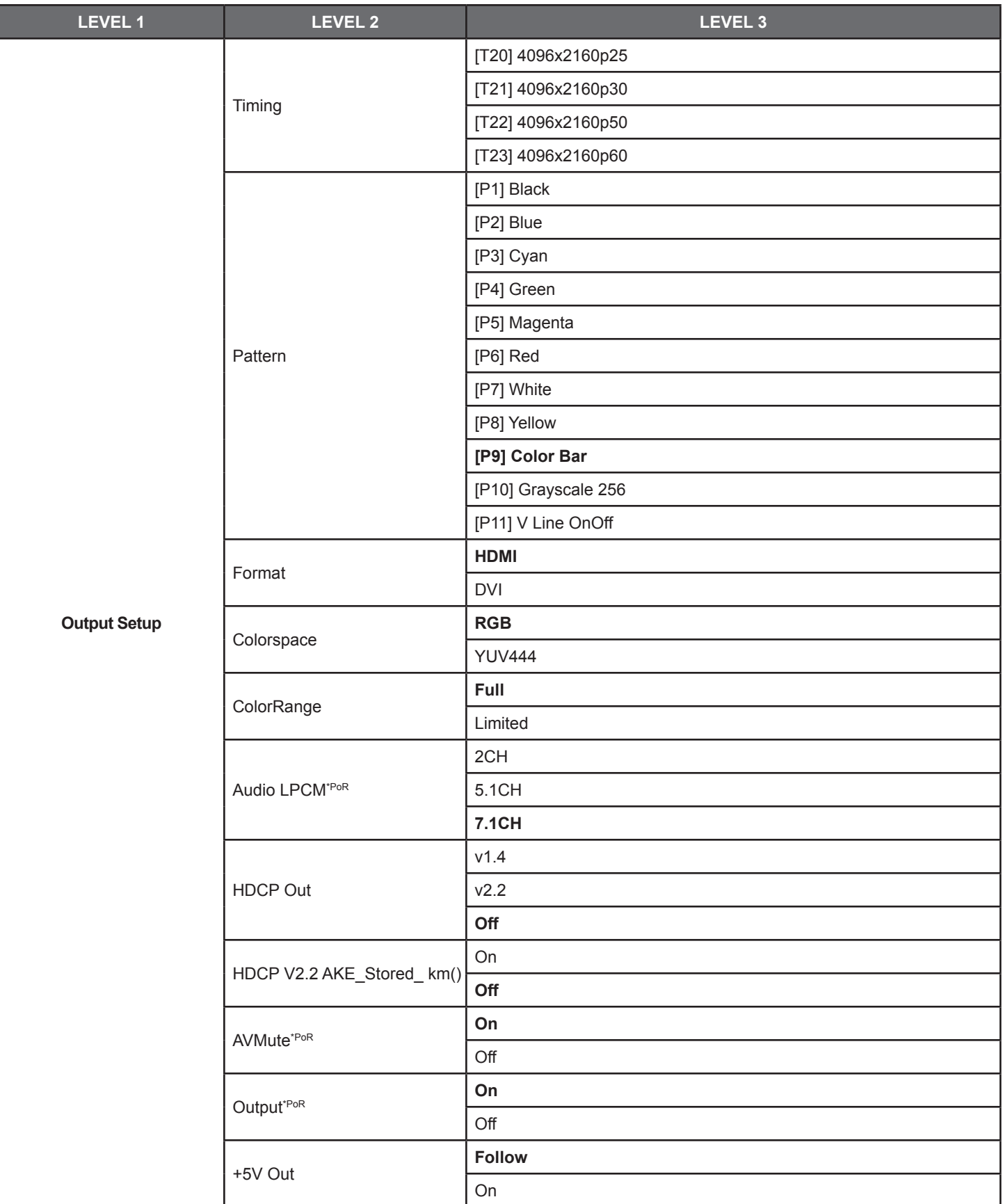

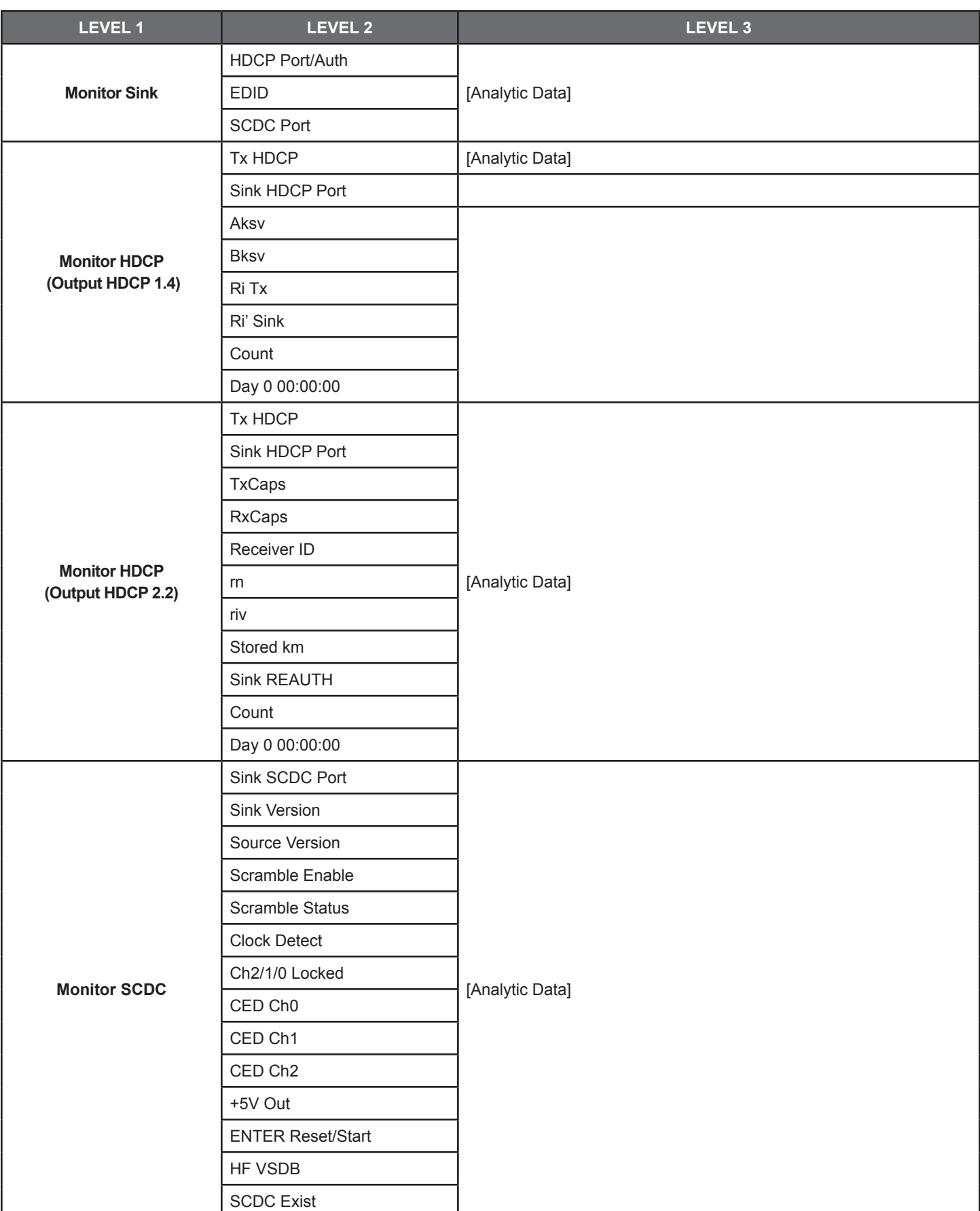

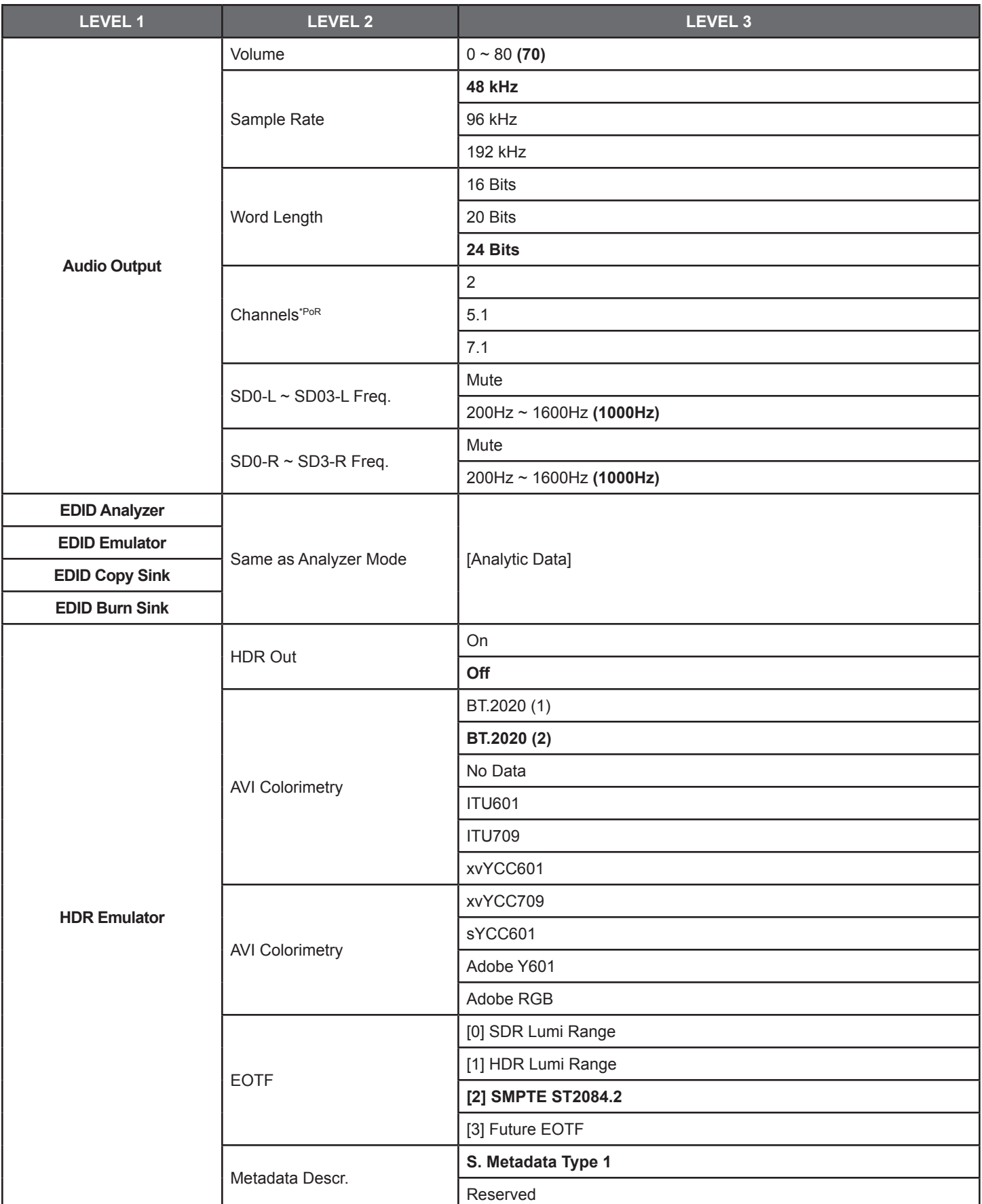

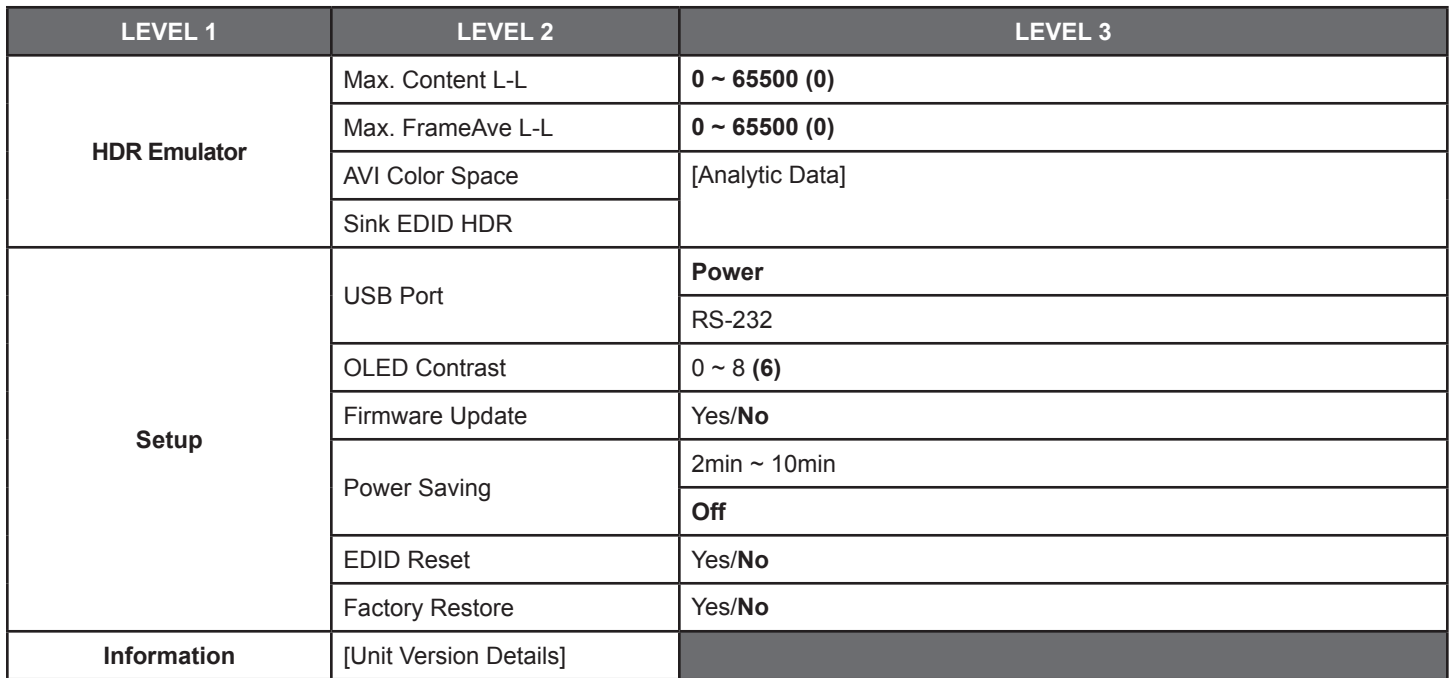

**FACTORY DEFAULT:** Items in **BOLD** are the factory default settings.

**POWER-ON RESET:** Items marked with **\*PoR** will return to their factory default settings when the power is turned off.

### Cable Test Mode

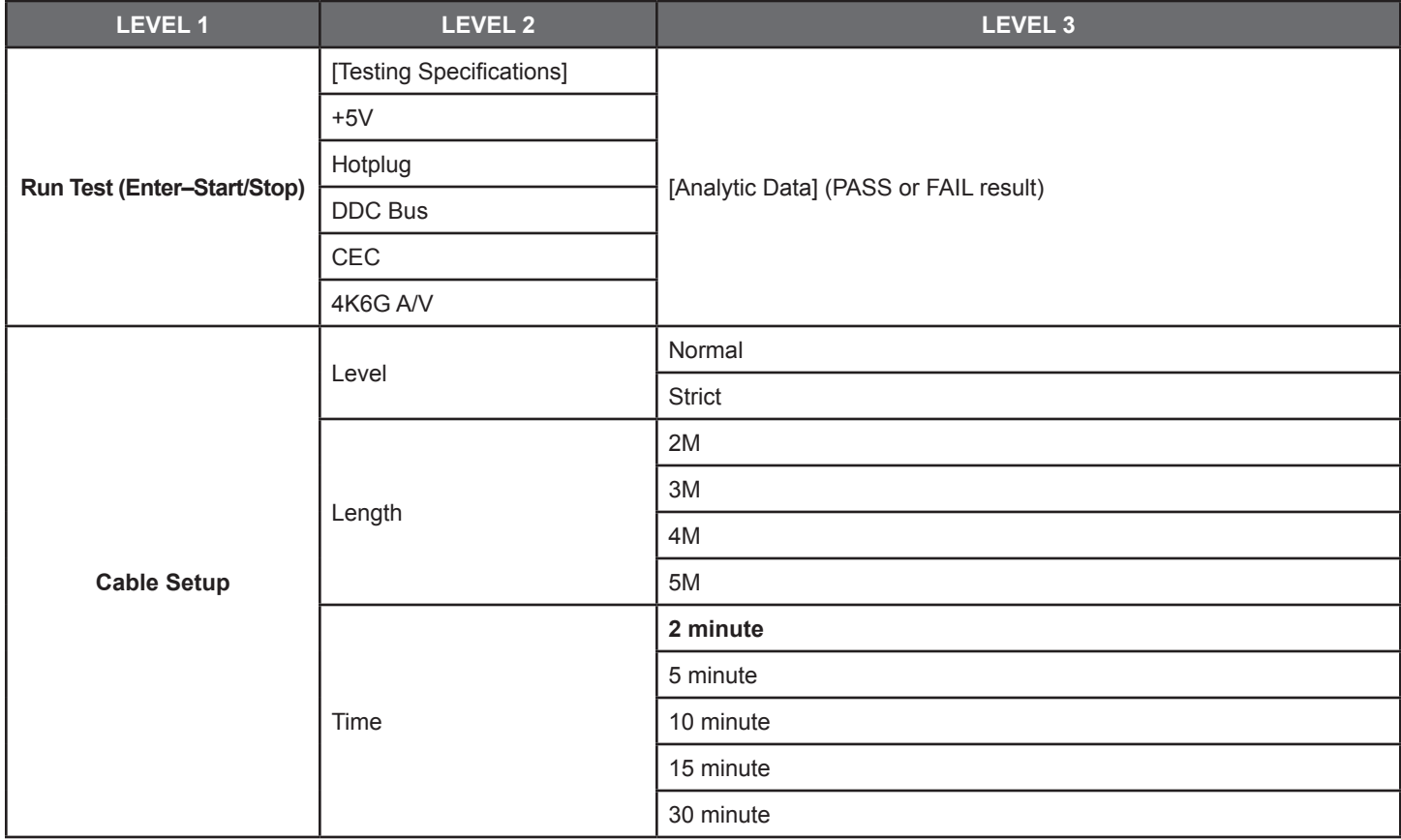

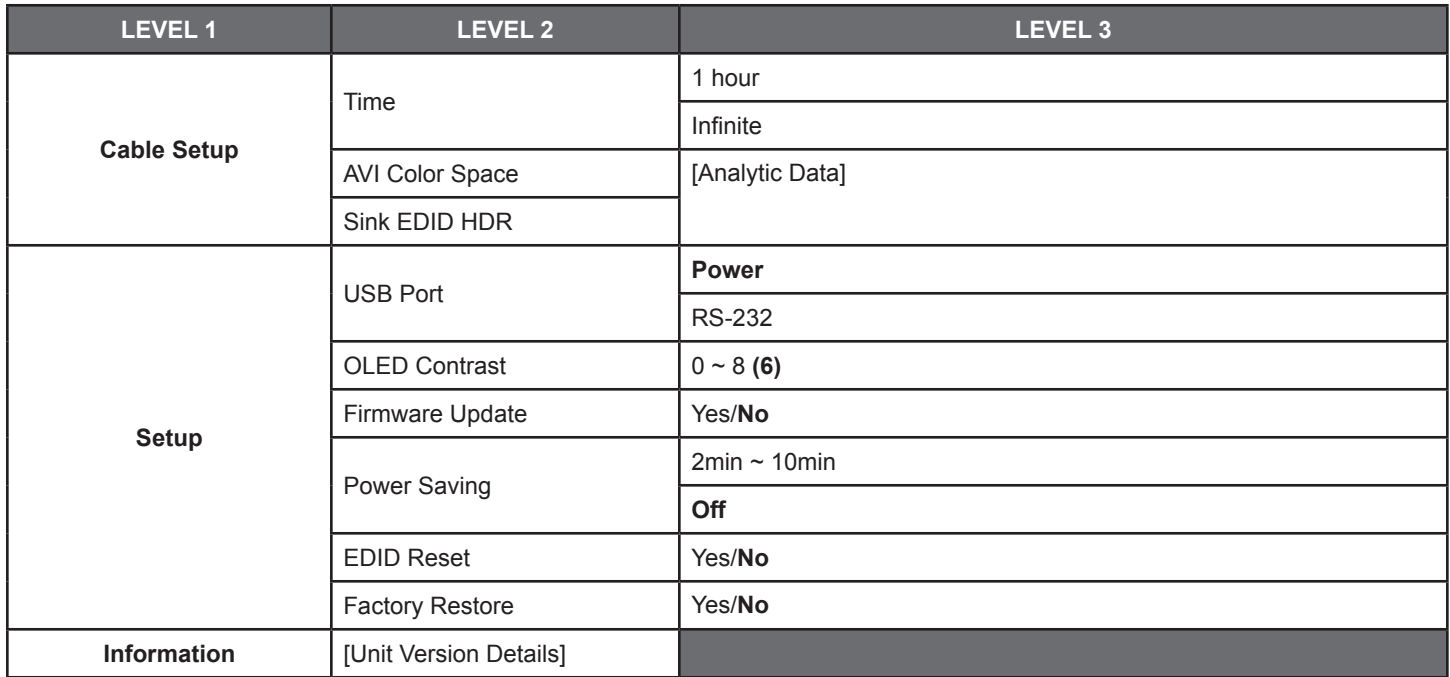

**FACTORY DEFAULT:** Items in **BOLD** are the factory default settings.

**RUN TEST:** Once the testing begins, the test progress bar and the final PASS or FAIL result shows on the 2nd page. Please press the down button to view this information.

**CABLE TESTING:** The cable testing feature performs tests based on the HDMI 2.0 error rate tolerance specification for 18Gbps signals and is provided as an advisory tool only. It is recommended that each cable under test should be tested at least three times to help eliminate outlier results.

### Test Timings

**1. OUTPUT RESOLUTIONS (PATTERN MODE):** This unit supports a total of (23) output resolution timings when in Pattern Mode.

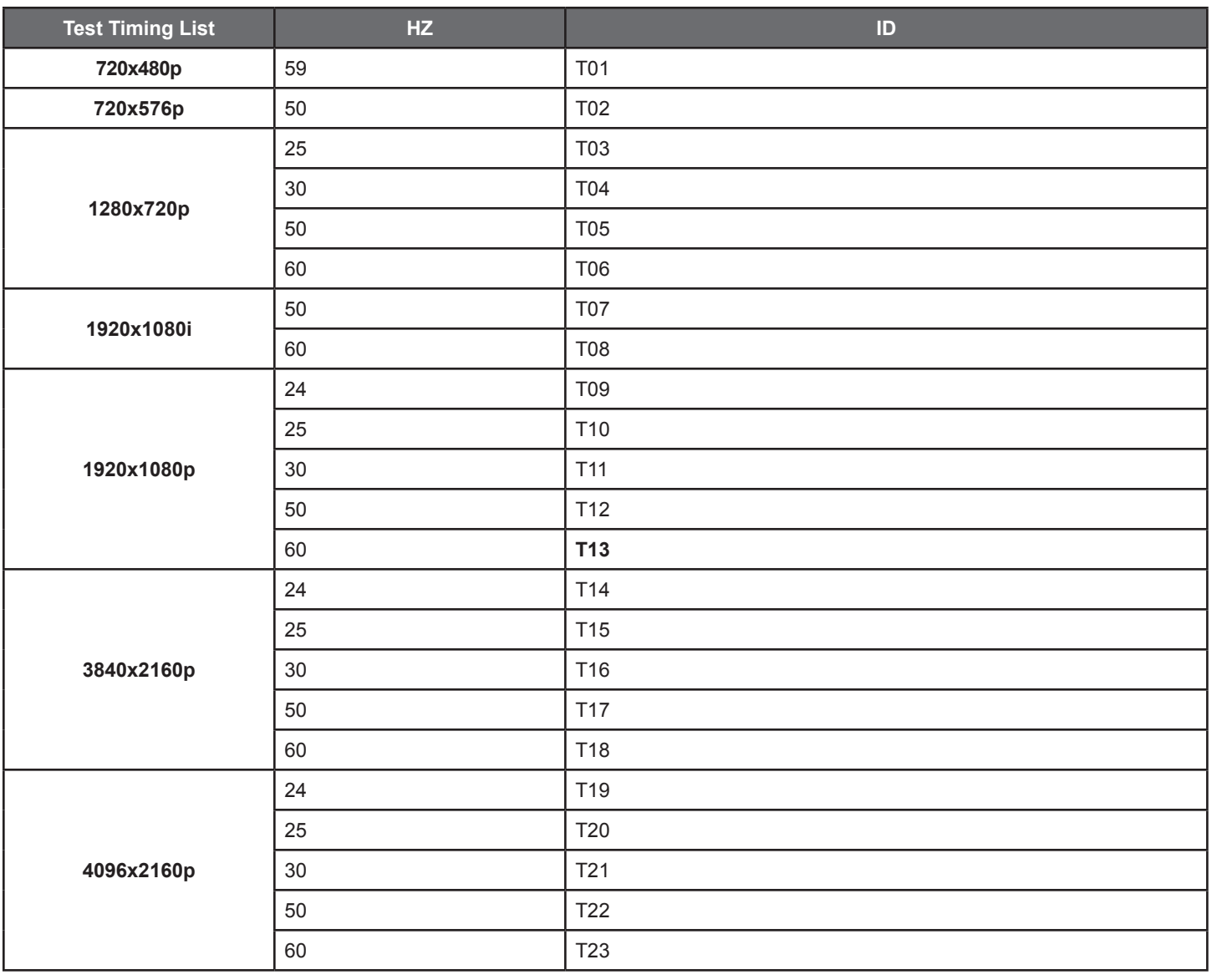

**2. INPUT/OUTPUT RESOLUTIONS (ANALYZER MODE):** This unit provides (3) options for how to handle the output of 4K video input sources when in Analyzer mode. These choices are selectable from the "Input Setup" menu using the "4K to 1080p" item.

- To pass the 4K source without modification set "4K to 1080p" to "Off".
- To scale the 4K source down to 1080p and output as YCbCr, set it to "On YCbCr Out".
- To scale the 4K source down to 1080p and output as RGB, set it to "On RGB Out".

All other (non-4K) resolutions will be passed without modification regardless of this setting.

*When 4K sources are scaled down to 1080p they will maintain the same refresh rate. For example, if the source is 4K@24Hz, the scaled timing will be 1080p@24Hz.*

Input/Output Resolution Support

**INPUT/OUTPUT RESOLUTION SUPPORT:** This unit supports a total of (23) output resolution timings when in Pattern Mode.

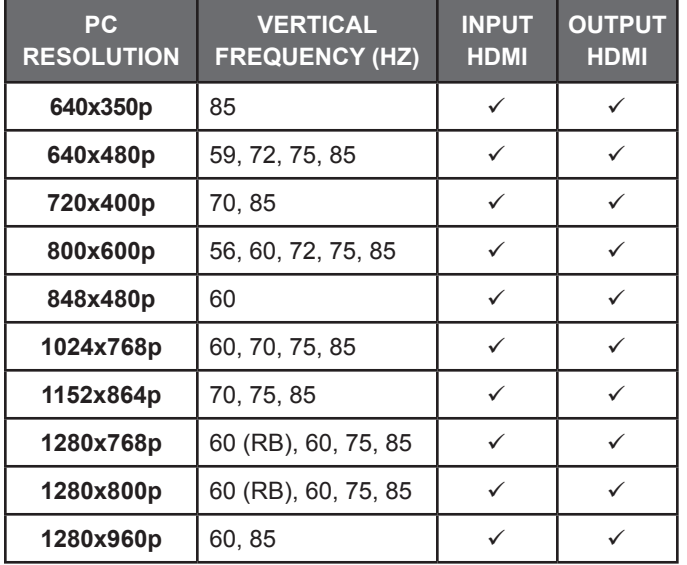

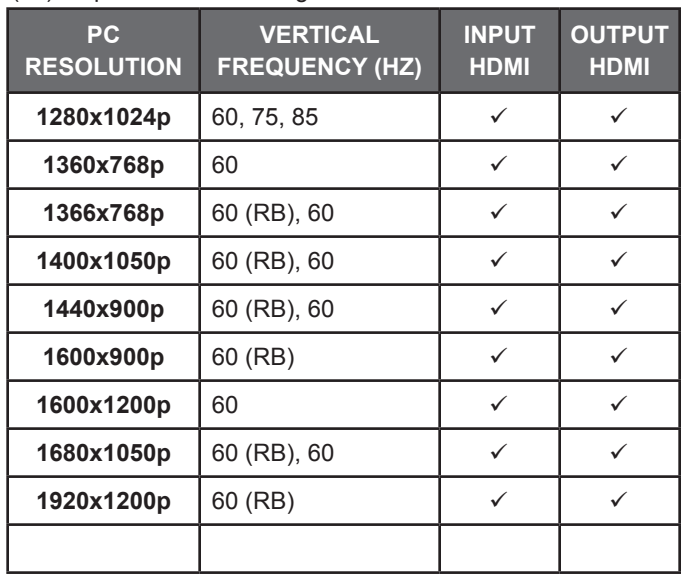

*NOTE: RB = Reduced Blanking.*

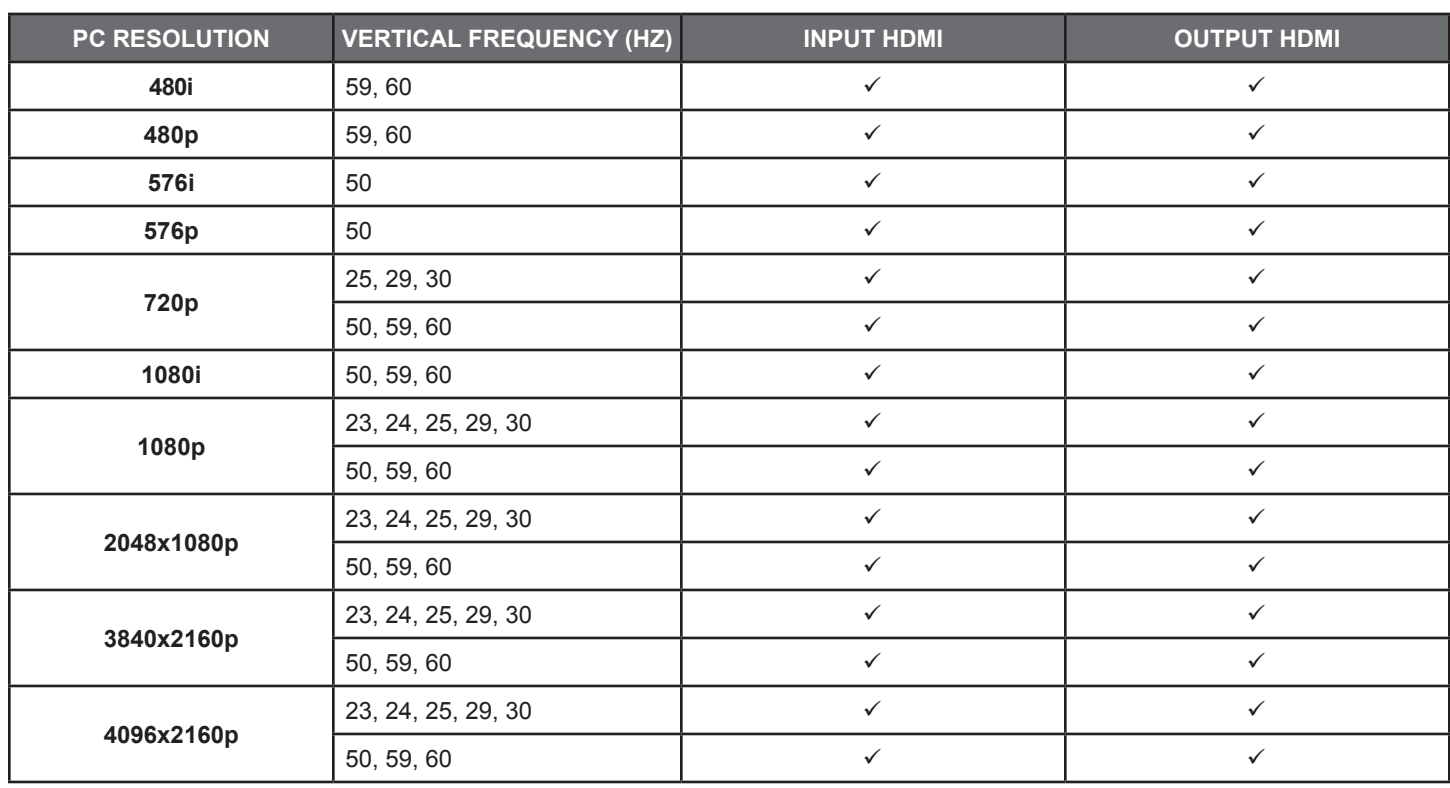

*NOTE: If a source resolution or timing is not natively supported, the resolution will be displayed on the unit as "Timing?"*

### Test Patterns

**1. OUTPUT VIDEO SUPPORT (PATTERN MODE):** There are a total of (11) test patterns available for output when in Pattern Mode.

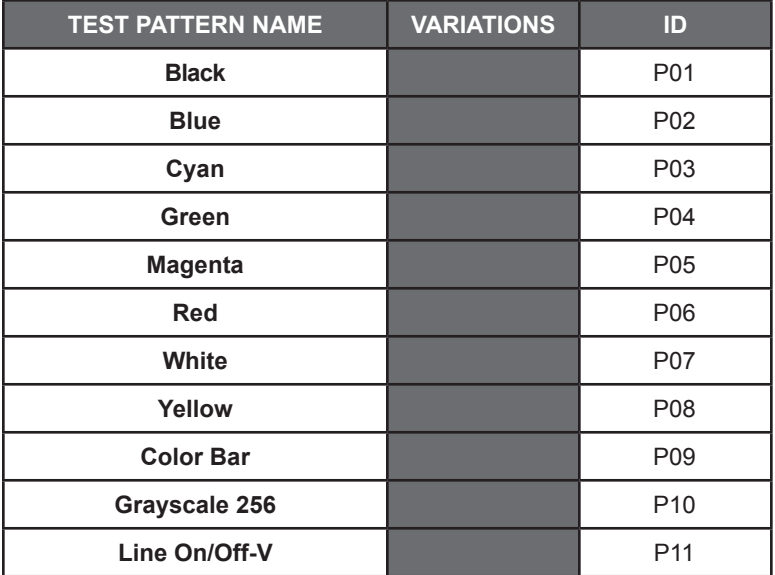

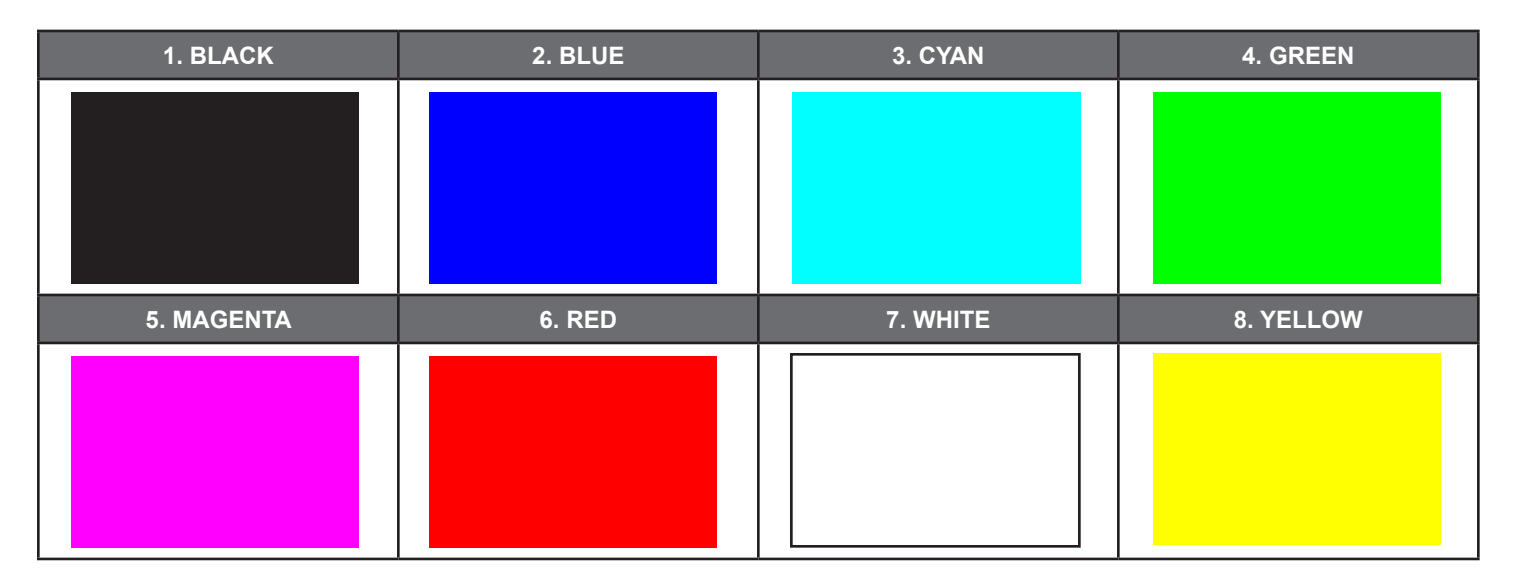

These patterns are full screen purity tests offering (8) different full field patterns: **Black, Blue, Cyan, Green, Magenta, Red, White, Yellow.** The color patterns should display an even distribution of brightness and consistent color tone across the screen. The 100% white pattern should display evenly across the screen and not cause the display's overall brightness to lower, or for the image to become instable. The black pattern will give a good idea of the display's true minimum brightness capability and is helpful for setting the viewing room lighting levels.

**9. COLOR BAR**

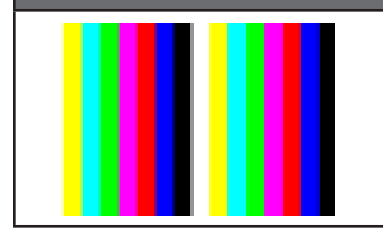

The **Color Bar** pattern is a series of repeating vertical colored bars (white, yellow, cyan, green, magenta, red, blue, black).

*This pattern is not available when the output color range is set to "Limited".*

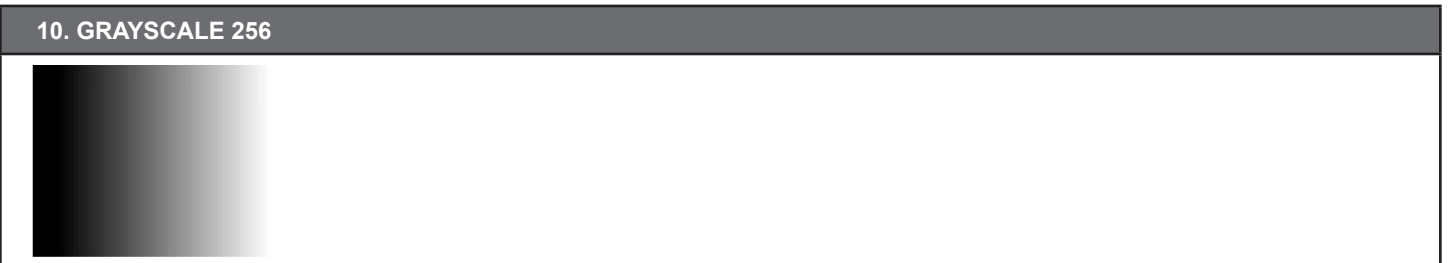

The **Grayscale 256** pattern provides a way to fine tune the contrast, brightness and grayscale tracking of your display with a full 265 step gradient progressing from 0% to 100% brightness. When testing a display, no color should be visible at any point across the gradient, and the transition from black to white should appear even and consistent.

*This pattern is not available when the resolution is below 1080i, the color space is set to YUV 4:4:4, or the color range is set to "Limited".*

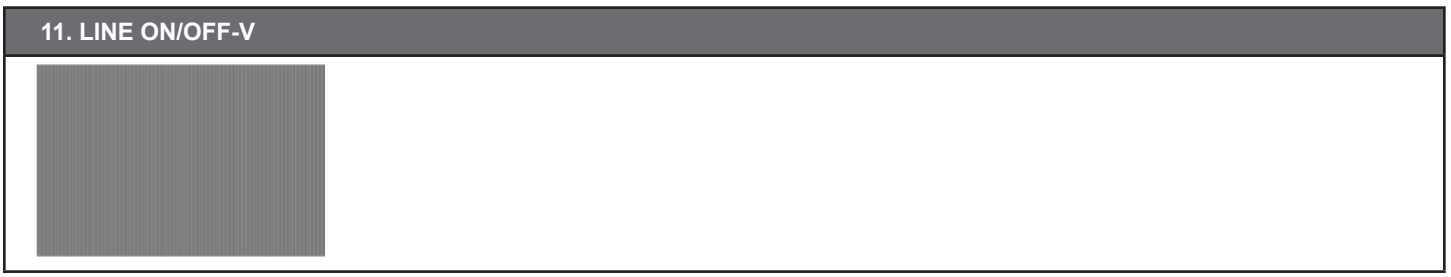

The **Line On/Off-V** pattern generates an alternating pattern of single-pixel vertical lines. This pattern can be used to analyze the horizontal pixel resolution of your display. If the output appears to have mosaic patterns, or appears to be a solid field (grey, white or black), then it is possible that your display does not fully support the resolution you are currently sending to it.

When outputting 4K@50/60Hz the pattern will consist of double, rather than single, pixel lines.

*This pattern is not available when the color space is set to YUV 4:4:4, or the color range is set to "Limited".*

#### **AUDIO SOURCE SAMPLING RATE (KHZ) CHANNELS WORD LENGTH (BITS) SD0~3 L/R Freq. (Hz) ANALOG OUTPUT** Internal Sinewave 48 2.0, 5.1, 7.1 16, 20, 24 Mute,  $200 - 1600$ SD0~3 L/R 96 192 2.0 SD0 L/R

### **2. OUTPUT AUDIO SUPPORT (PATTERN MODE)**

### RS-232 Protocol

When the unit is set to RS-232 mode in the System menu and connected to a PC via a USB cable, the following COM port settings should be used for direct control.

Baud Rate: 115200bps Data Bits: 8 Parity: None Flow Control: None Stop Bit: 1

### RS-232 Commands

Before using the commands, please read the following:

### **SYNTAX**

• All commands **MUST** start with the **"\$"** character or the command will not be recognized by the unit. Commands must end with a carriage return (0x0D). Use of a line feed (0x0A) is optional. Commands are not case-sensitive.

#### **RESPONSES**

• The unit will respond to most commands with a repeat of the original command followed by the specified parameters or requested information except where otherwise noted. If an invalid command is entered, the unit will respond with **"\$err"**. All unit responses end with a carriage return (0x0D) + line feed (0x0A).

#### **CAUTIONS**

• Only one command may be processed at a time. Additional commands should not be sent until the response from the previous command has been received.

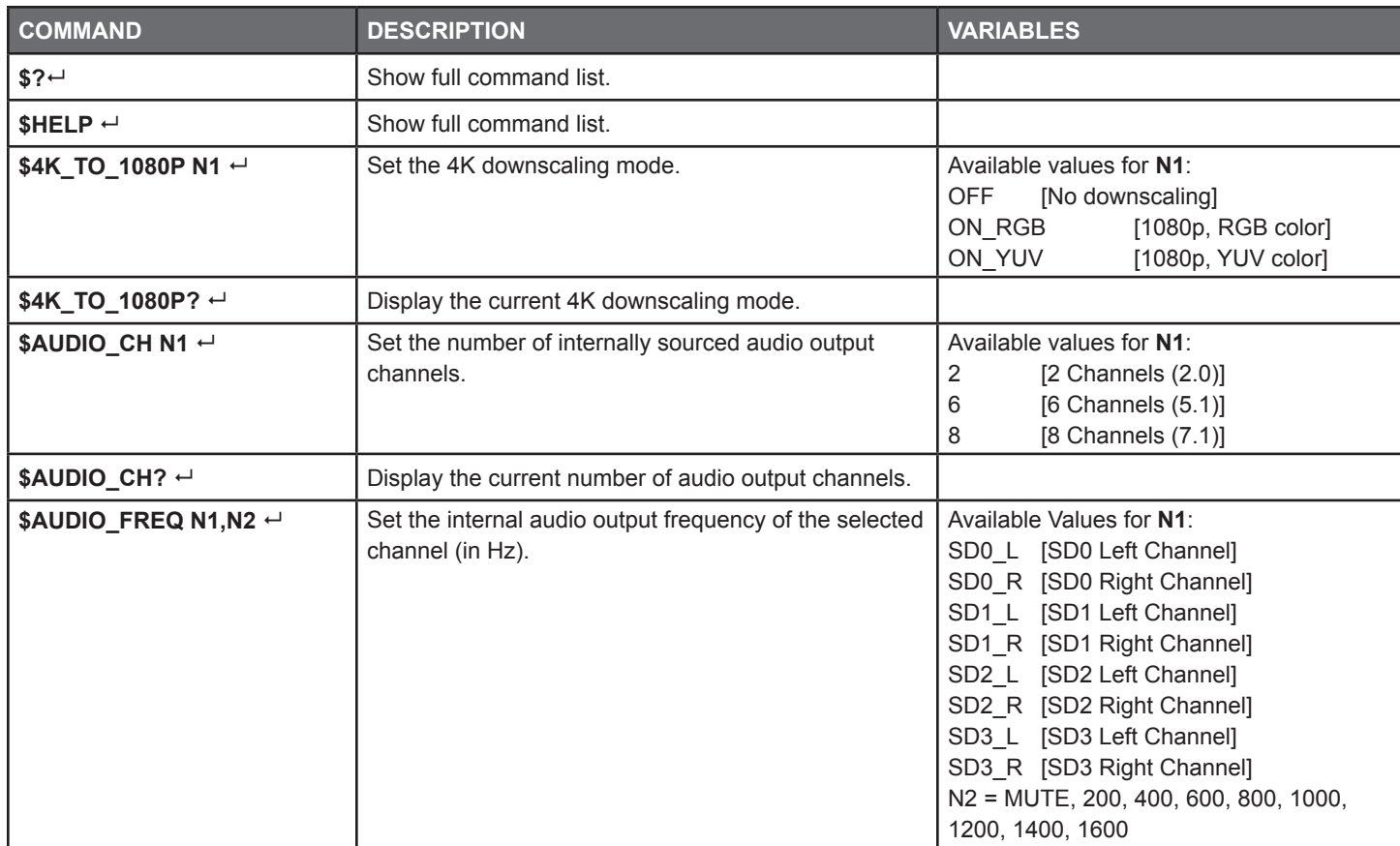

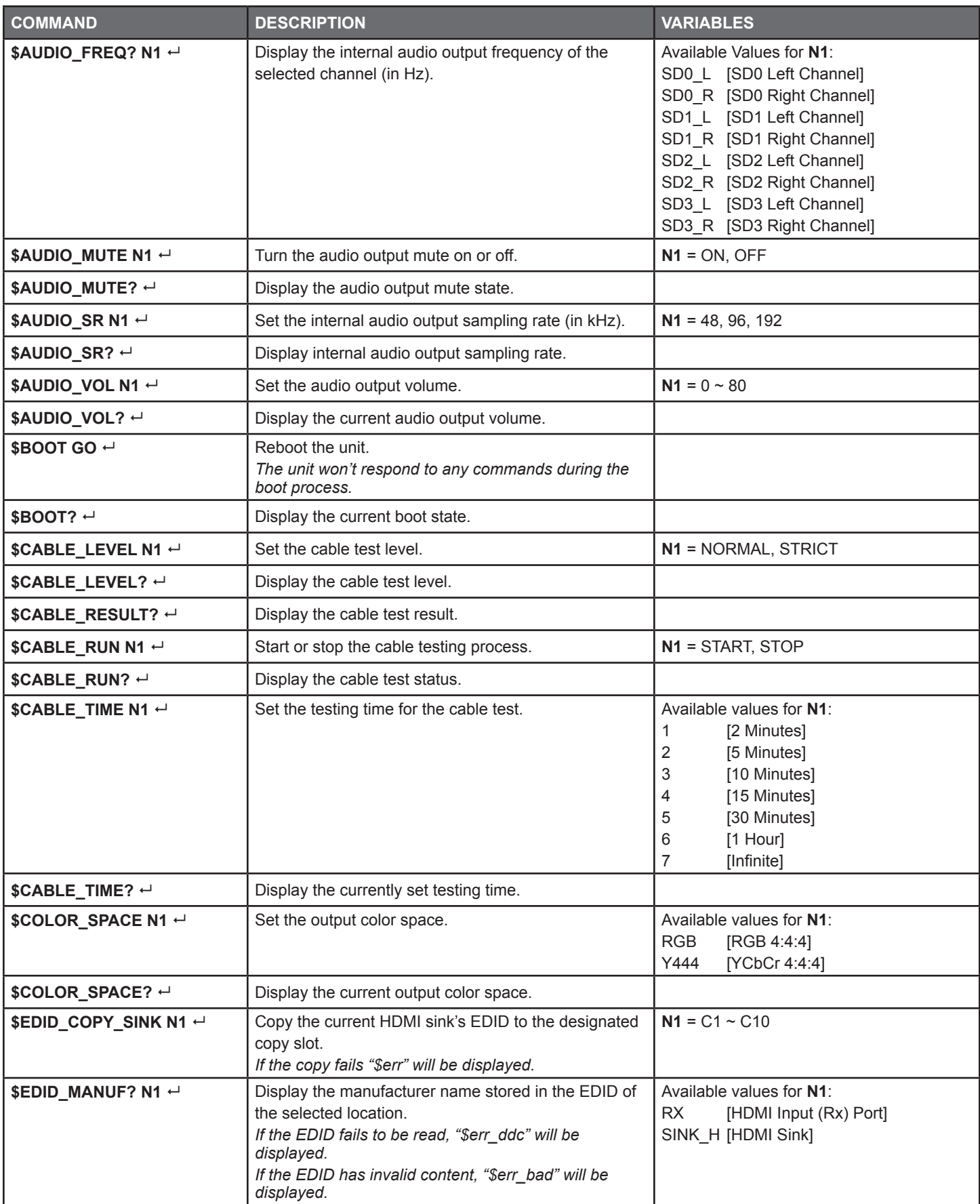

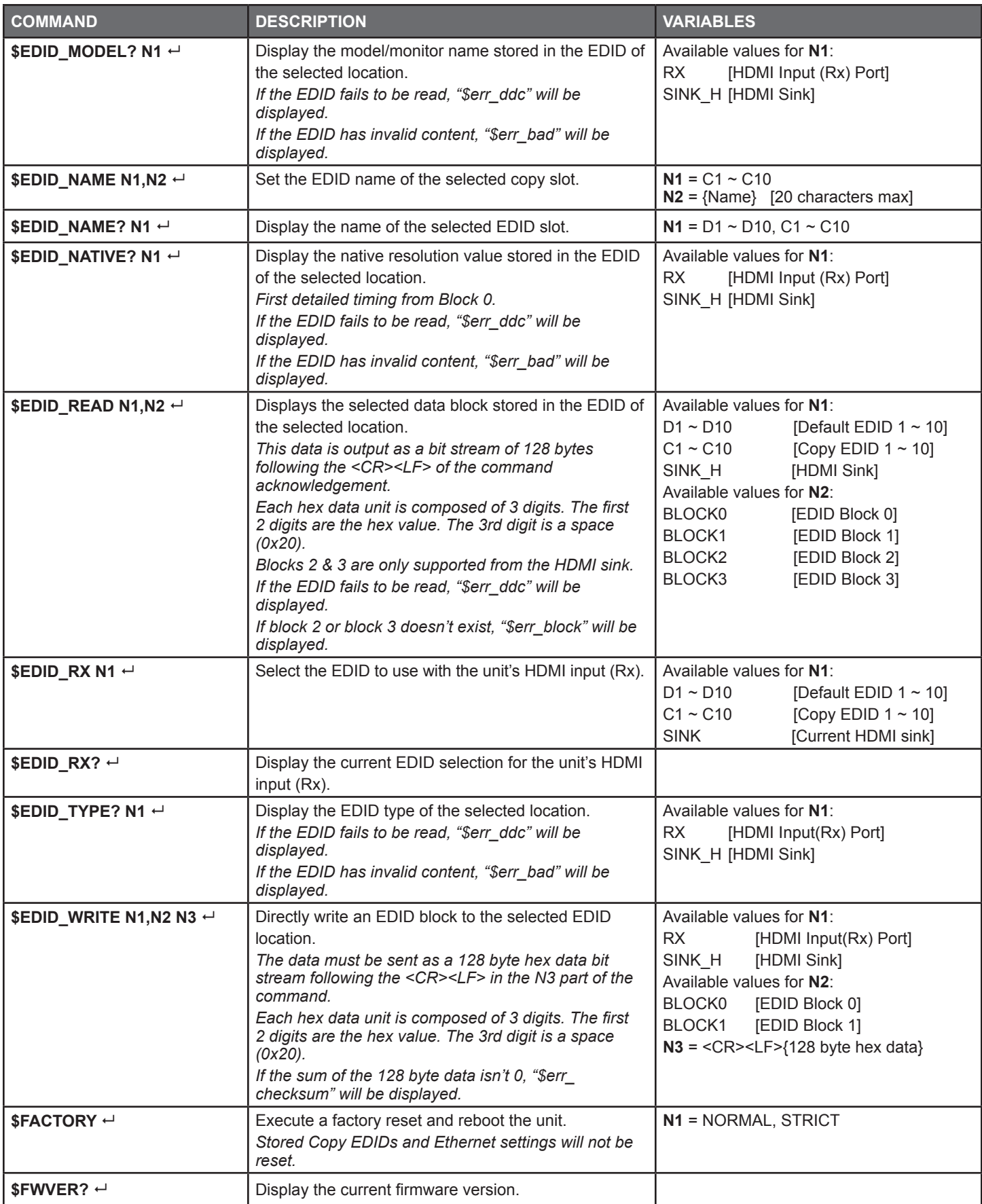

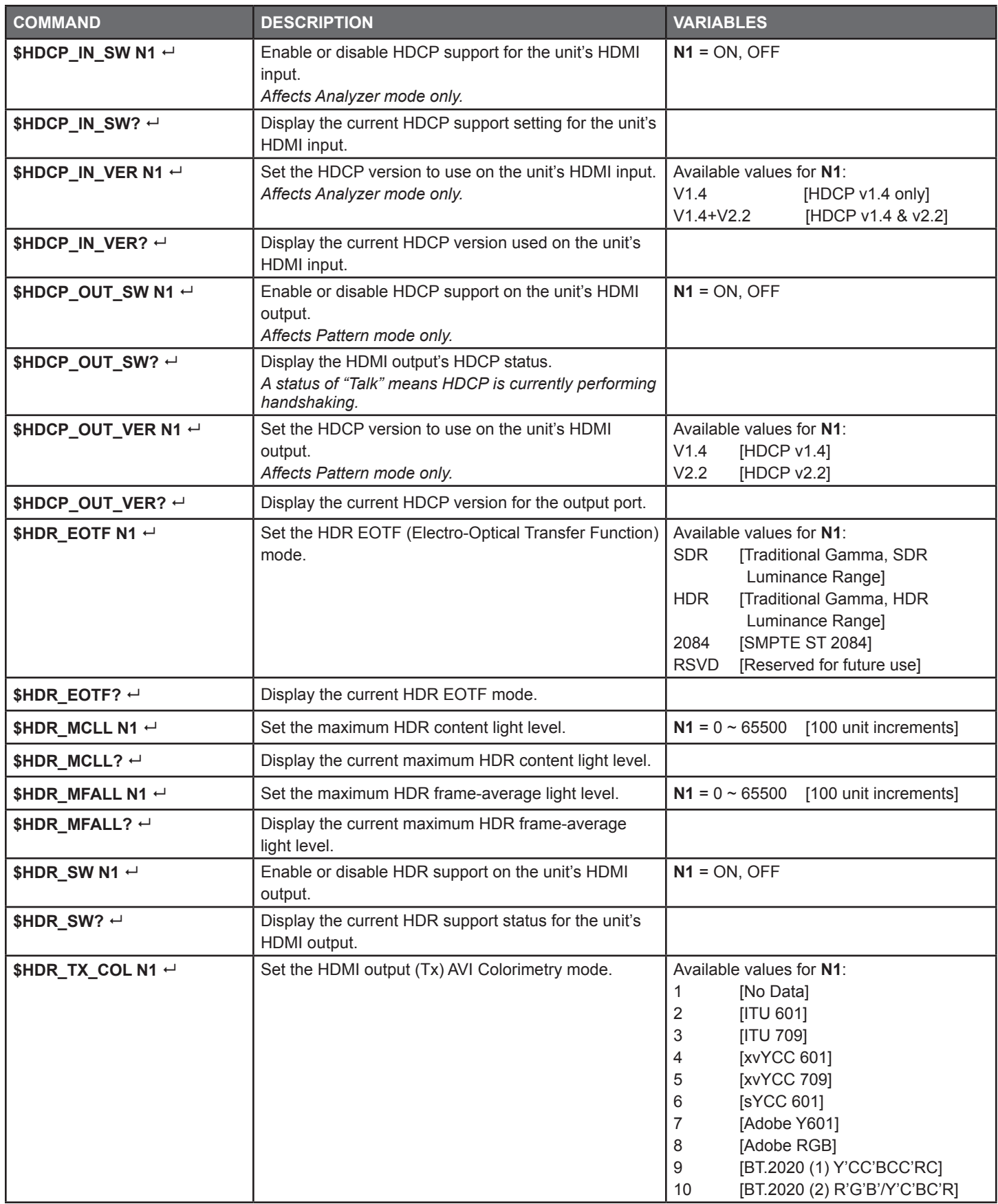

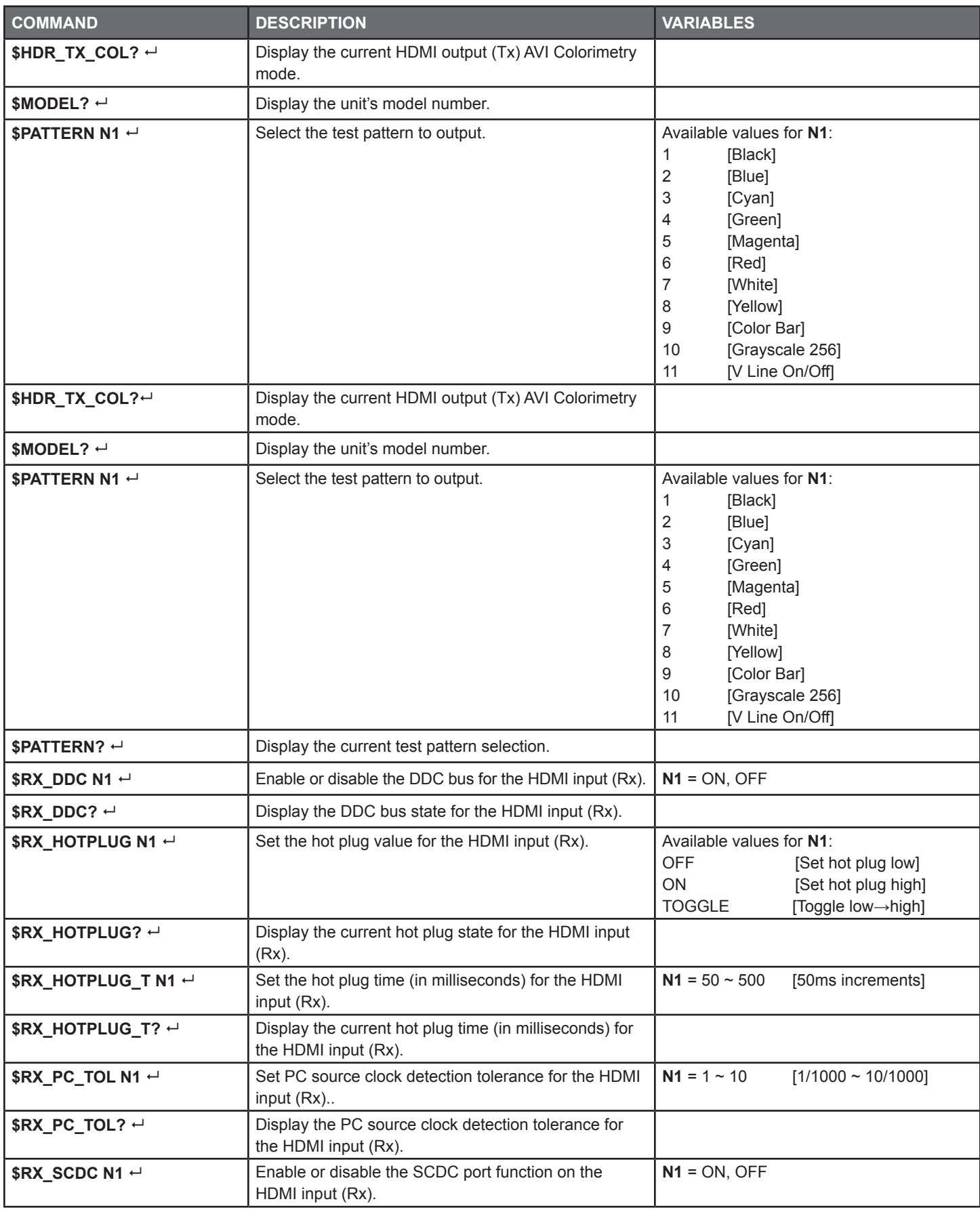

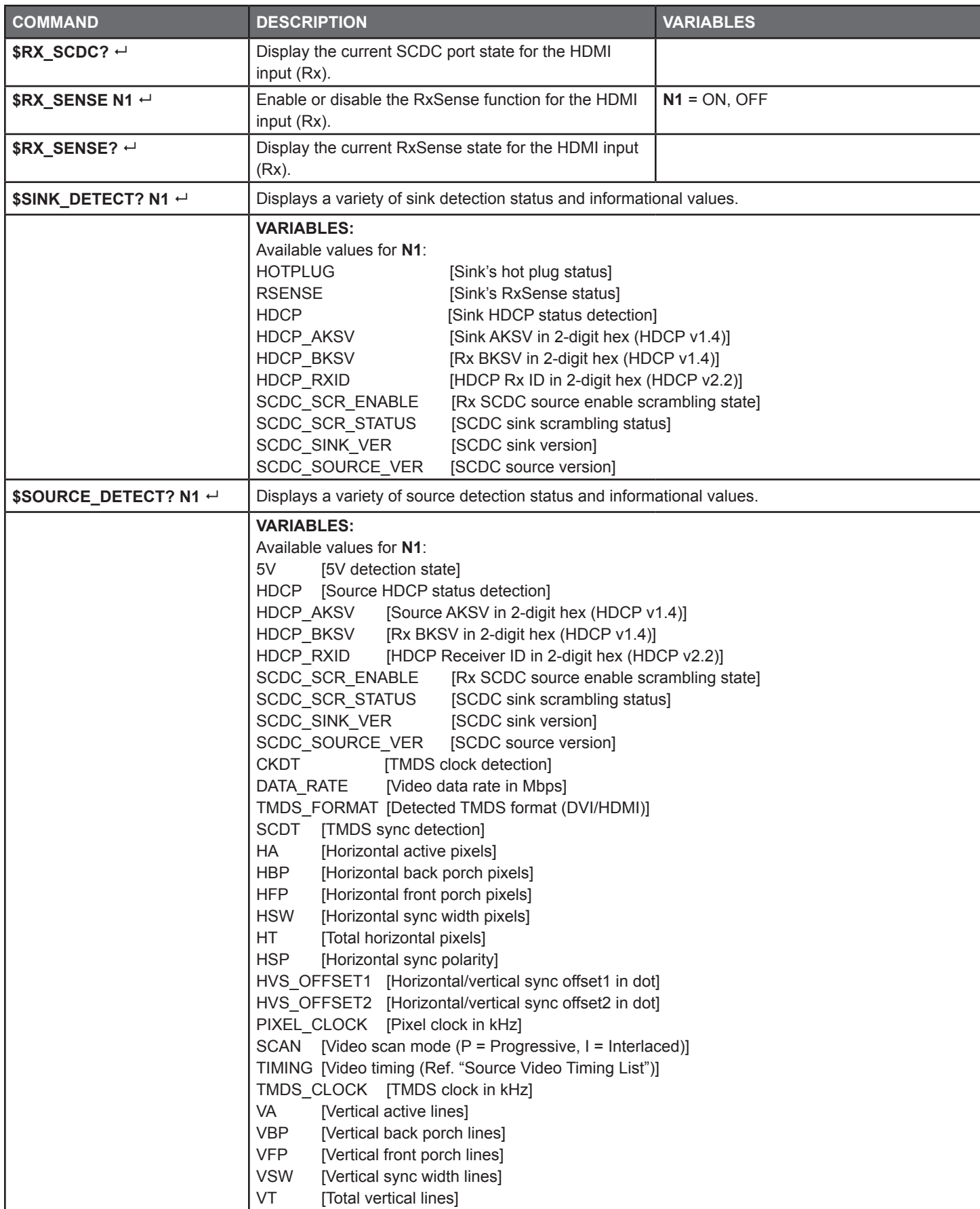

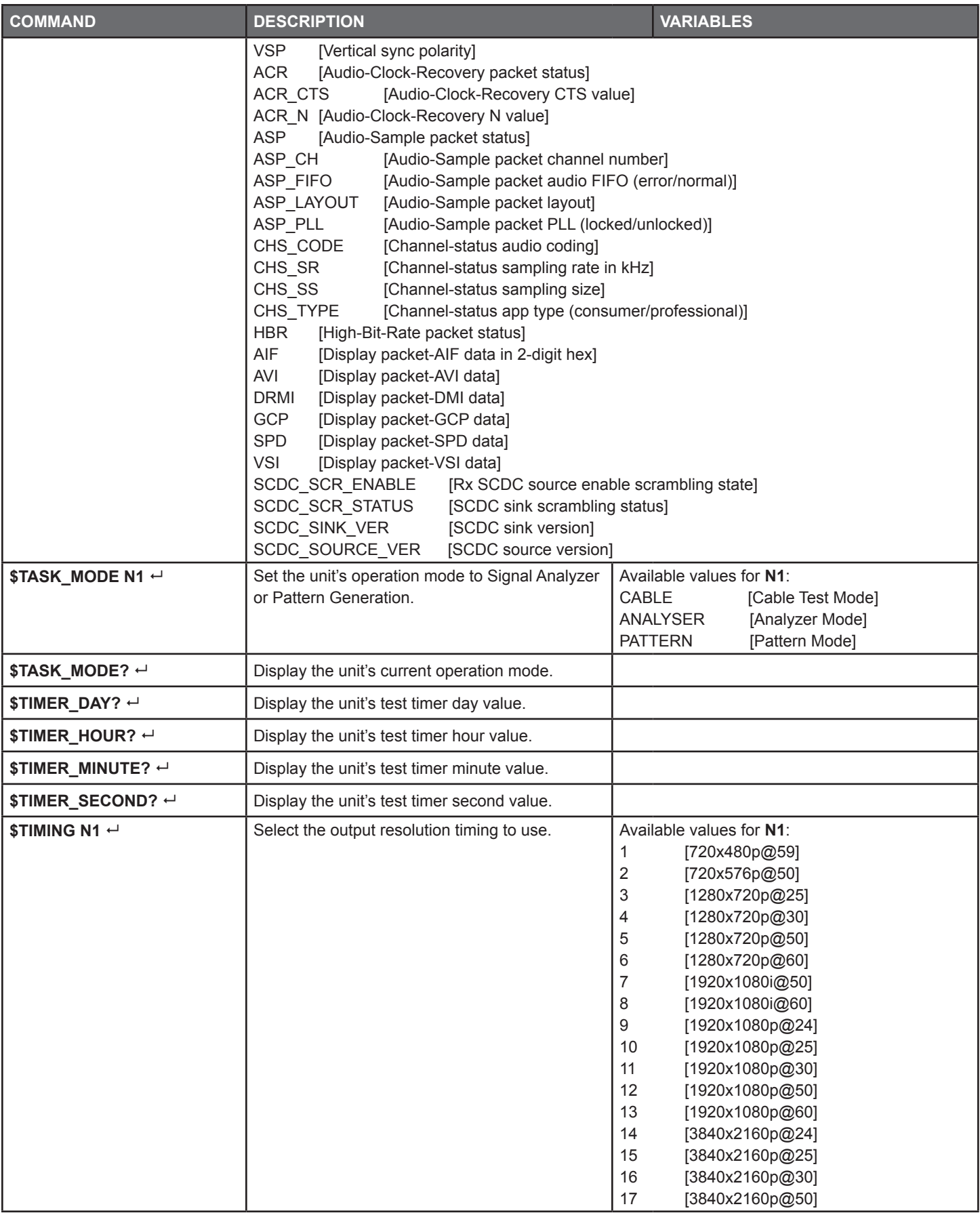

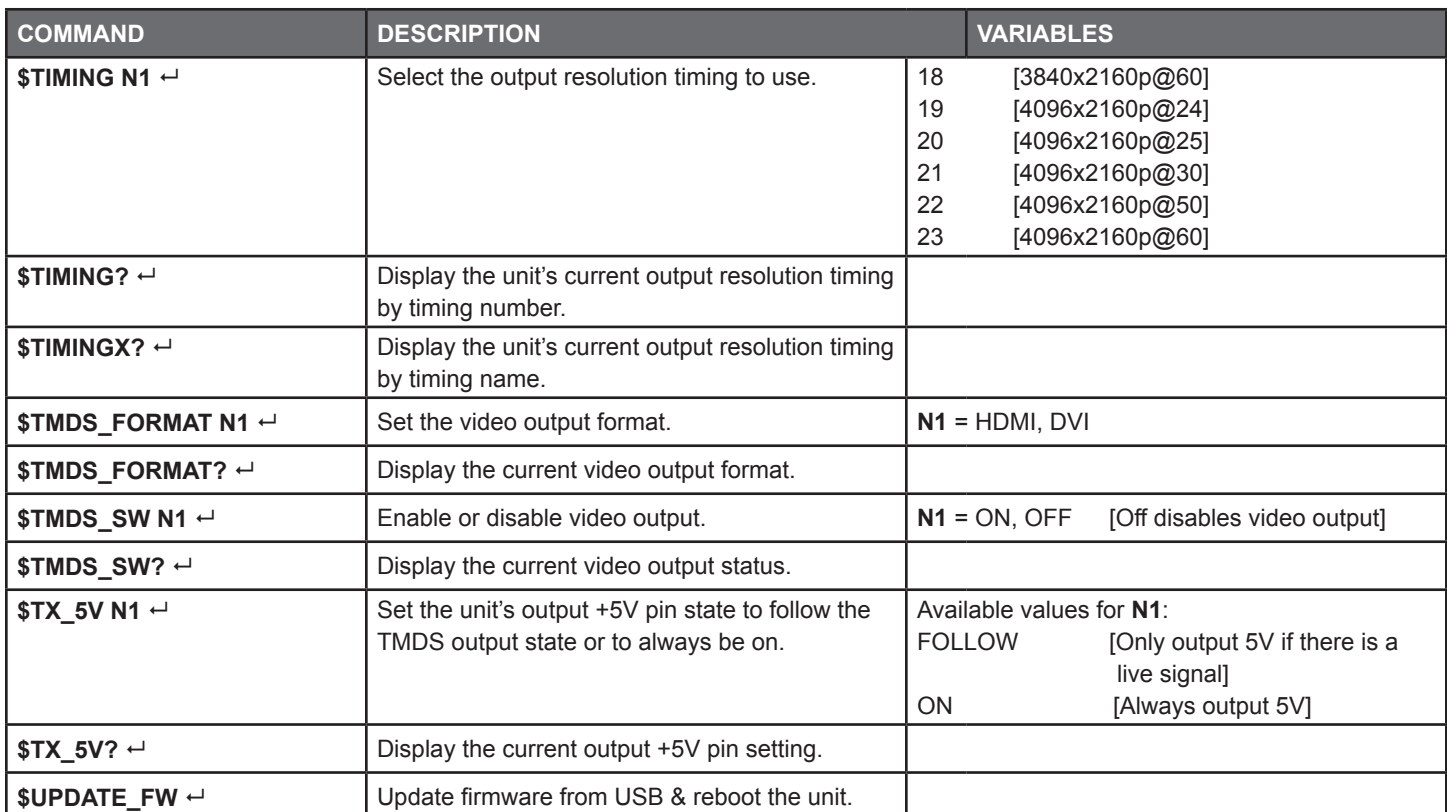

### CONNECTION DIAGRAM

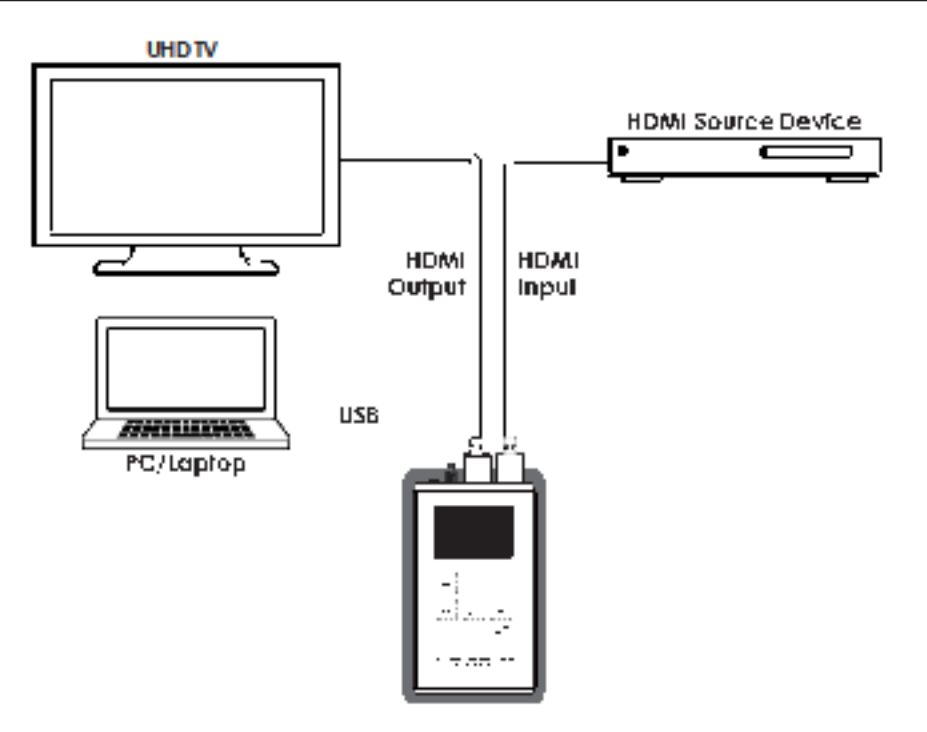

### Operational Notes

### **BATTERY**

- When the USB port is set to RS-232 mode some power is also provided to the unit via USB, however a properly charged battery is still required to fully operate the unit.
- Many USB hubs do not provide proper 5V power to connected devices. When using a USB hub to connect the unit to a PC, it is strongly recommended to power the unit with a fully charged battery.

### **FIRMWARE UPDATE**

- From the main menu select **"Setup""Firmware update""Yes"**. The unit will then enter the Firmware Update mode.
- Connect a USB cable between the unit & a PC. After connection, the PC will detect the unit as a USB storage device named **"USB UPDATE"** and the OLED display will read **"Paste FW File..."**.
- Copy and paste a valid firmware \*.BIN file into the USB UPDATE drive.
- After successfully copying the file, the unit will begin the update process. The OLED display will read **"Programming..."** followed by the HDCP button blinking rapidly. Please do not turn off the power during the programming phase.
- Once the update is complete the unit will automatically reboot.

### **FACTORY RESET**

• To return the unit to its factory default settings, please press and hold the **"HDCP"** key while powering the unit on.

### **PC CONTROL SOFTWARE**

• This unit may also be controlled via a Windows PC software application. For more details, please refer to the separate Control Software for Signal Generator & Analyzer manual.

### **CABLE TESTING**

• The cable testing feature performs tests based on the HDMI 2.0 error rate tolerance specification for 18Gbps signals and is provided as an advisory tool only. It is recommended that each cable under test should be tested at least three times to help eliminate outlier results.

### ACRONYMS

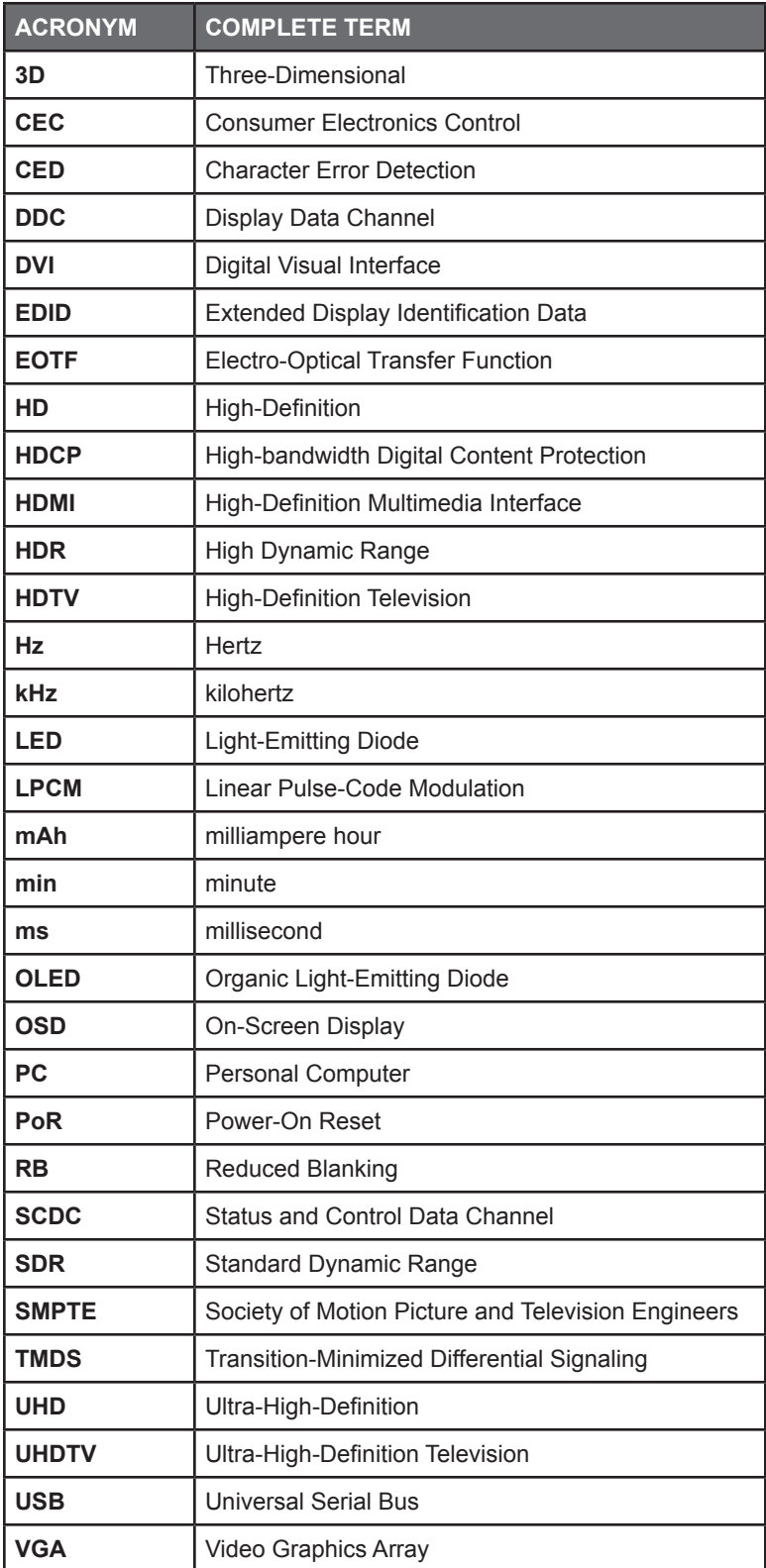

### INSTALLATION

Before beginning the installation of the software, please remember to uninstall any previously installed versions of the software, to avoid potential conflicts, by using the Windows **"Add or Remove Programs"** function.

Next, please obtain the **"Anapat"** software from your authorized dealer and save it in a directory where you can easily find it. Extract all files from the **Anapat.zip** file, find the **Setup.exe** file and execute it to launch the Installation Wizard.

Follow the installation prompts and select your preferred installation location to complete the installation.

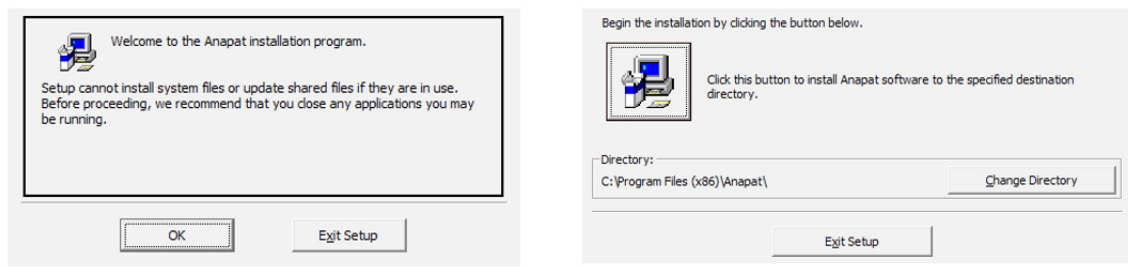

After the installation has completed, a copy of the **Anapat** shortcut will be placed within your **Start** menu and it will have the same icon as seen here.

### **CONNECTION**

The Anapat software can connect to the ANI-4KANA via RS-232 or Ethernet. The ANI-4KANAL via RS-232 (Using the Micro-USB port). Please follow the steps below to connect using the method appropriate for the device you wish to control.

### **CONNECT VIA ETHERNET** (ANI-4KANA Only)

**Step 1:** Start the Anapat software by clicking on it in the **Start** Menu.

**Step 2:** Select **"Ethernet"** as the control interface.

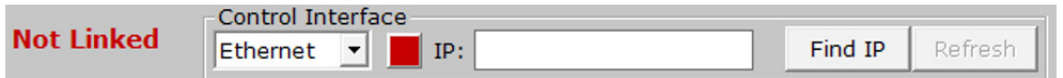

**Step 3:** *(If you already know the IP address of the unit, skip to Step 4.)* If you do not know the IP address of the unit you wish to connect to, click on the **"Find IP"** button. This will open up a window listing all available units on the local network.

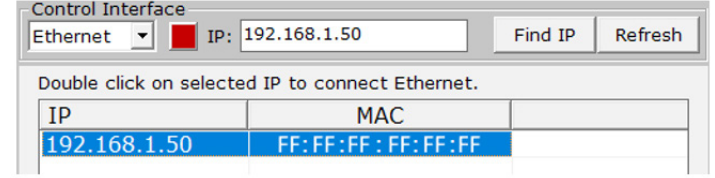

**Step 4:** Double click on the IP address of the unit you want to connect to or manually type it into the space provided.

**Step 5:** If the connection button is showing **Red ( )**, click it to initiate the connection. The **"Not Linked"** message should change to **"Accepted"** and the connection button will turn **Green** ( ||

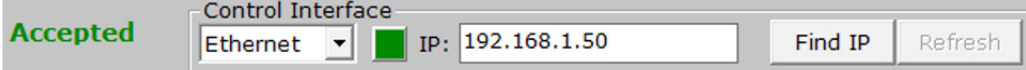

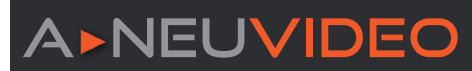

### **CONNECT VIA RS-232**

**Step 1:** Start the Anapat software by clicking on it in the **Start** Menu.

*NOTE: If you are attempting to connect to the ANI-4KANAL, remember to change the USB connection to "RS-232" in the unit's "Setup" menu before connecting it to the PC's USB port.*

**Step 2:** Select **"RS-232"** as the control interface..

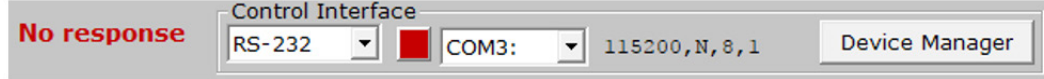

**Step 3:** *(If you already know the COM port of the unit, skip to Step 4.)* If you do not know the COM port of the unit you wish to connect to, click on the **"Device Manager"** button which will open up the Windows Device Manager. Browse through the devices listed under **"Ports (COM & LPT)"** to find the correct COM port.

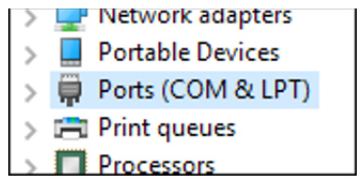

**Step 4:** Select the correct COM port of the unit from the dropdown in the Anapat software and the software should automatically connect to the unit. If it is successful the connection button will turn Green (**Not**) and the "Not Linked" message will change to read **"Accepted".**

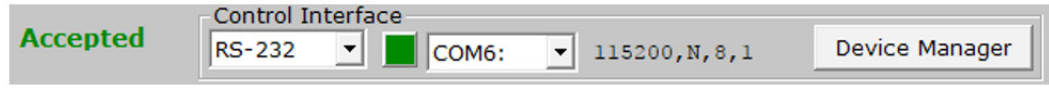

**Step 5:** If the connection button is still showing **Red (** | | | | | | | double check that you have selected the correct COM port and that the cable is properly connected. Click the button to attempt to re-initiate the connection.

### SOFTWARE OPERATION

All major functions of the Signal Generator & Analyzer units are accessible from the tabs and buttons provided in the main window of the Anapat software. These include operation mode selection, EDID management, output resolution selection, pattern selection, function control, sink/source monitoring, and cable testing **(ANI-4KANAL only)**.

### Operational Mode

The Signal Generator & Analyzer units have (2) main operational modes, Analyzer Mode and Pattern Mode. The ANI-4KANAL has an additional 3rd mode, cable testing.

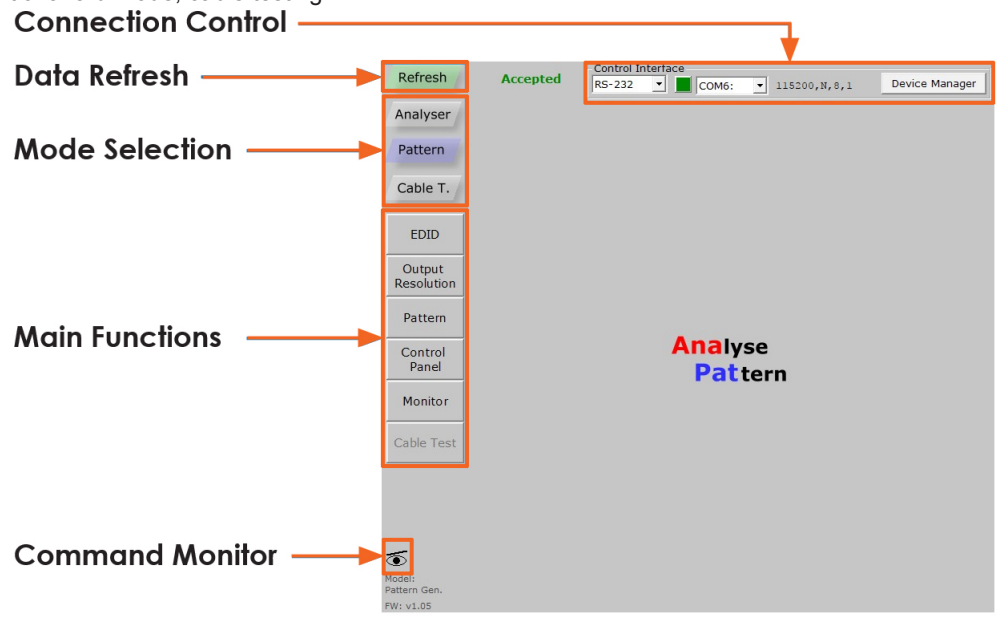

**Figure 1: Mode Selection**

Select the preferred mode of operation by clicking the appropriate button in the **Mode Selection** area of the software. The unit will take a few seconds to change modes and refresh its data. Once the process has completed the button will be highlighted and normal control can resume.

You may now select one of the **Main Function** buttons on the left side of the interface. This will populate the interface with all appropriate controls and data relating to the selected function.

If at any time you feel that the currently displayed data is not correct or up to date *(due to direct manual operation of the unit, for example)* you may click on the **REFRESH** button to force a re-download of the unit's data to the software.

Clicking on the **COMMAND MONITOR** button (**3)** will open a second window that displays all command responses from the connected

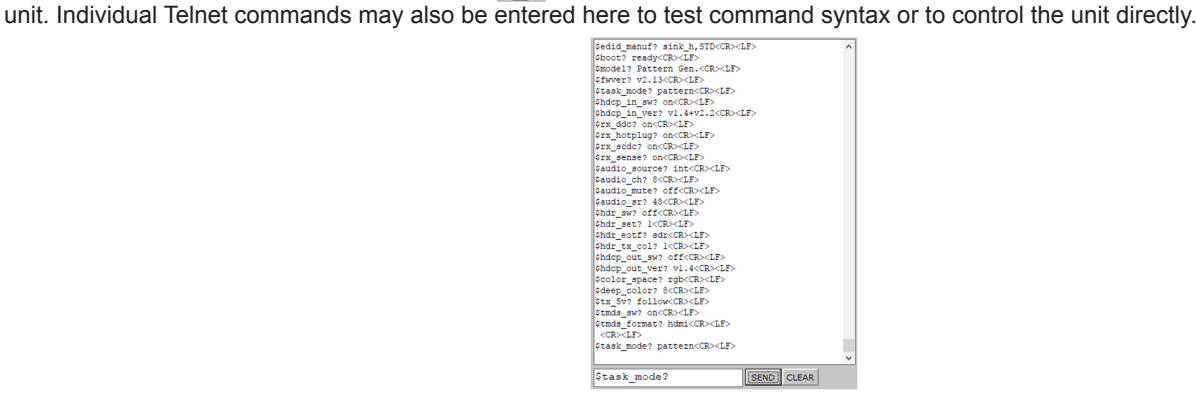

**Figure 2: Command Window**

### EDID MANAGEMENT (Analyzer Mode & Pattern Mode)

This tab provides control over the unit's EDID Management including options to select, read, write, analyze and save any EDID available to the unit. These functions are primarily used when in Analyzer Mode, however they are available in both modes.

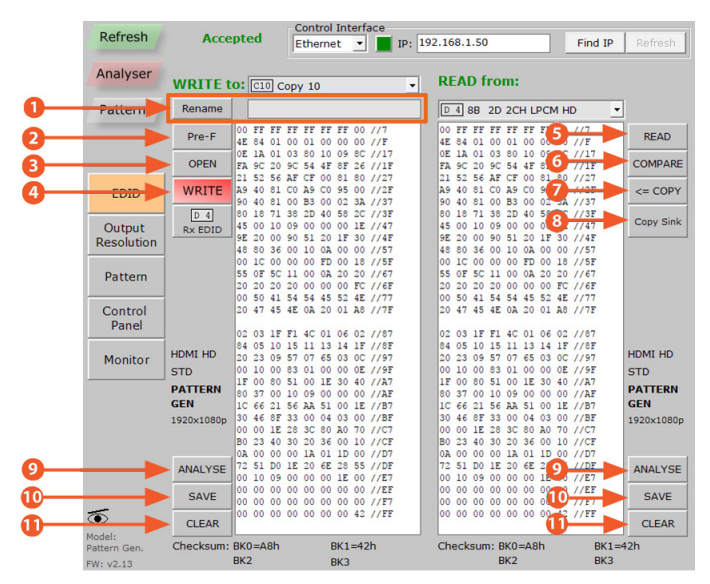

**Figure 3: EDID Management in Analyzer Mode, ANI-4KANA**

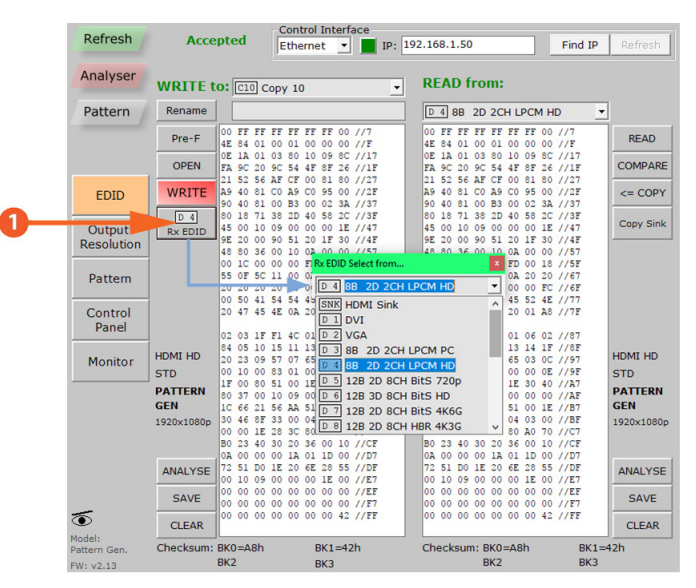

**Figure 4: Rx EDID Selection in Analyzer Mode, ANI-4KANA**

**Q** RENAME: Renames the currently selected "Write to:" EDID to the text typed into the entry box.

**2 PRE-F:** Opens a quick-access list of recently opened EDID files.

**e OPEN:** Loads a previously saved EDID file **(\*.bin format)** from the local PC/Laptop and places it into the left window.

**<sup>** $\bullet$ **</sup>** WRITE: Writes the EDID from the left window to the EDID destination selected in the "Write to:" dropdown menu.

**• READ:** Reads the EDID from the currently selected source/sink listed in the "Read from:" dropdown menu and places it into the right window.

**y COMPARE:** Compares the EDID in the left window with the EDID in the right window. Any data that is different between the EDIDs will be marked in red.

*D* <= COPY: Copies the EDID in the right window to the left window.

**<sup>1</sup> COPY SINK:** Allows directly copying the EDID from the current HDMI sink to any of the Copy EDID slots.

**o ANALYZE:** Generates a short analysis report for the EDID (from the left or right window, depending on the button pressed) in a new window. The report may be saved to the local PC/Laptop if desired.

**<sup>1</sup>** SAVE: Saves a copy of the EDID (from the left or right window, depending on the button pressed) to a file on the local PC/ Laptop.

**<sup>1</sup>** CLEAR: Clears the copy of the EDID (from the left or right window, depending on the button pressed) from memory.

**D** RX EDID: Allows selection of any EDID stored in the unit, or copied from a connected sink. The selected EDID will be set as the EDID to be sent to any device connected to the HDMI input (Rx) of the unit.

### OUTPUT RESOLUTION (Analyzer Mode & Pattern Mode)

This tab provides control over the unit's Output Resolutions and allows setting **"Favorite Timings"** for quick selection. These functions are available for both Analyzer Mode and Pattern Mode.

*NOTE: The "Bypass" output resolution only works in Analyzer mode. The image below is from the ANI-4KANA of the unit. The list of available resolutions for the ANI-4KANAL is more limited.*

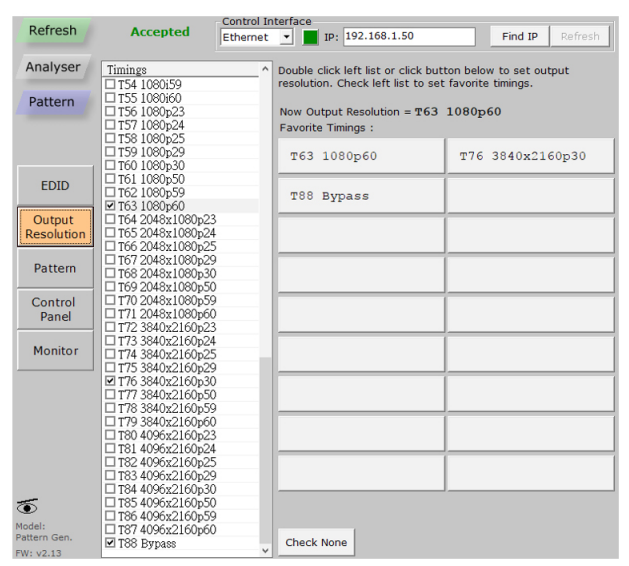

**Figure 5: Output Resolution in Pattern Mode, ANI-4KANA**

The output resolution that is currently in use is displayed near the top of the window. Selecting a new resolution for output can be done in one of two ways. Click on a resolution in the **"Favorite Timings"** list or find the resolution in the list on the left and double-click the resolution name.

To add a resolution to the **"Favorite Timings"** list, find it in the full list on the left and click its check box. To remove a resolution from the list, find it in the full list on the left and uncheck the checkbox. To remove all resolutions from the **"Favorite Timings"** list, click the **"Check None"** button.

*NOTE: Favorites are not permanently saved and will be reset to the defaults when the software is closed.*

When connected to the ANI-4KANAL in Analyzer Mode the available Output Resolution choices are limited to 3 options: A pure Bypass mode, a mode that down-converts 4K sources to 1080p and outputs as RGB (same frame rate as the source), and a mode that downconverts 4K sources to 1080p and outputs as YCbCr (same frame rate as the source).

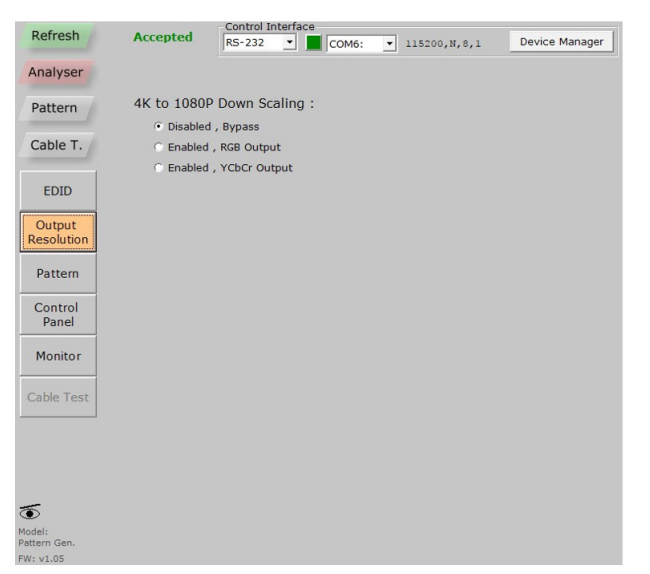

**Figure 6: Output Resolution in Analyzer Mode, ANI-4KANAL**

### TEST PATTERN (Pattern Mode Only)

This tab provides control over the unit's test patterns and allows setting **"Favorite Patterns"** for quick selection. This function is only available in Pattern Mode.

*NOTE: The image below is from the ANI-4KANA of the unit. The list of available patterns for the ANI-4KANAL is more limited.*

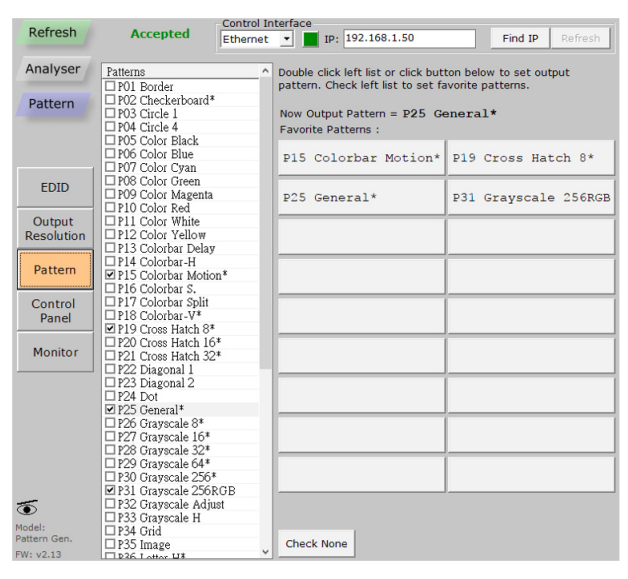

**Figure 7: Test Pattern in Pattern Mode, ANI-4KANA**

The pattern that is currently in use is displayed near the top of the window. Selecting a new pattern for output can be done in one of two ways. Click on a pattern in the **"Favorite Patterns"** list or find the pattern in the list on the left and double-click the resolution name. Patterns with multiple versions or modes are marked with an **(\*)**. The additional versions of the pattern are activated by re-selecting the pattern multiple times.

To add a pattern to the **"Favorite Patterns"** list, find it in the full list on the left and click its check box. To remove a pattern from the list, find it in the full list on the left and uncheck the checkbox. To remove all patterns from the **"Favorite Patterns"** list, click the **"Check None"** button.

*NOTE: Favorites are not permanently saved and will be reset to the defaults when the software is closed.*

### CONTROL PANEL (Analyzer Mode & Pattern Mode)

This tab provides control over the unit's additional features, functions and settings that are not covered by the other tabs. The available controls change depending on the unit's current operational mode (Analyzer or Pattern), and which functions are appropriate based on

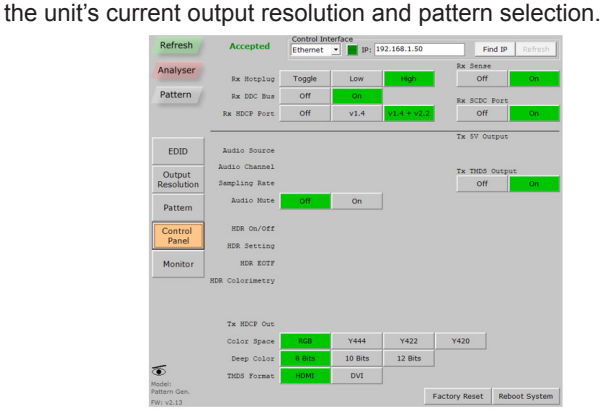

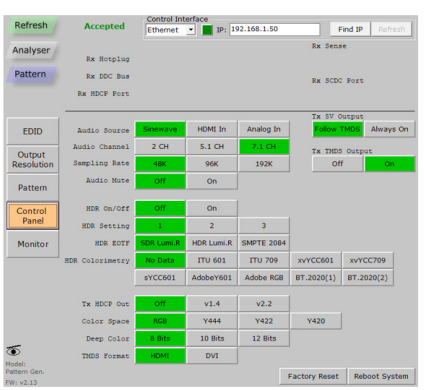

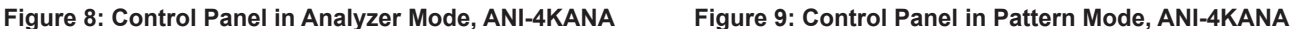

The primary controls contained here are for HDCP, Color Space/ Bit-depth/HDR, Audio, and Hot Plug/Voltage. Additionally, this tab provides controls for performing a Factory Reset or rebooting the unit.

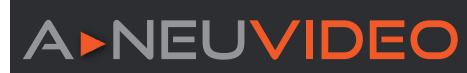

### REAL-TIME MONITORING (Analyzer Mode & Pattern Mode)

This tab provides access to a full suite of real-time monitoring and analysis functions covering a wide range of data from both the input and output.

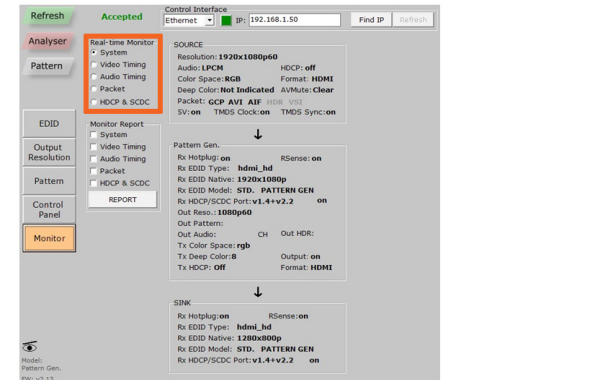

**Figure 10: Monitoring in Analyzer Mode, ANI-4KANA Figure 11: Monitoring in Pattern Mode, ANI-4KANA**

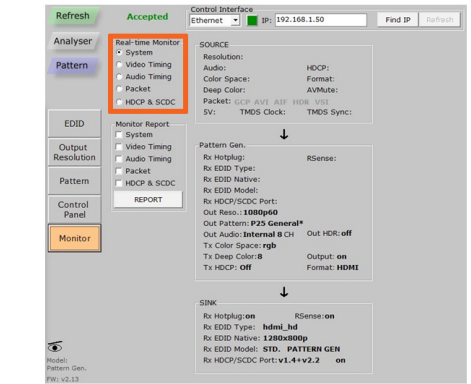

The available Real-time Monitor categories are:

- **q SYSTEM:** Basic source, sink and unit signal information.
- **WIDEO TIMING (ANALYZER MODE ONLY):** Detailed information about the source's video timing.
- **<sup>2</sup>** AUDIO TIMING (ANALYZER MODE ONLY): Detailed information about the source's audio format.
- **<sup>4</sup>** PACKET (ANALYZER MODE ONLY): Detailed information about the source's GCP, AVI, AIF, SPD, VSI, and DRMI packets.
- $\bullet$  **HDCP & SCDC (ANALYZER MODE):** Detailed information about the source's HDCP and SCDC interaction with the unit. **HDCP & SCDC (PATTERN MODE):** Detailed information about the sink's HDCP and SCDC interaction with the unit.

Additionally, reports can be generated for each monitoring type, or any combination of multiple types. The report can be viewed directly in the window, or saved to the local PC/Laptop as a text file.

### Cable Testing (ANI-4KANAL Only)

The ANI-4KANAL of the Signal Generator & Analyzer includes a cable testing function to help quantify the general feature support and error resistance capabilities of the cable being tested. The Cable Test tab contains the controls required to perform a cable test.

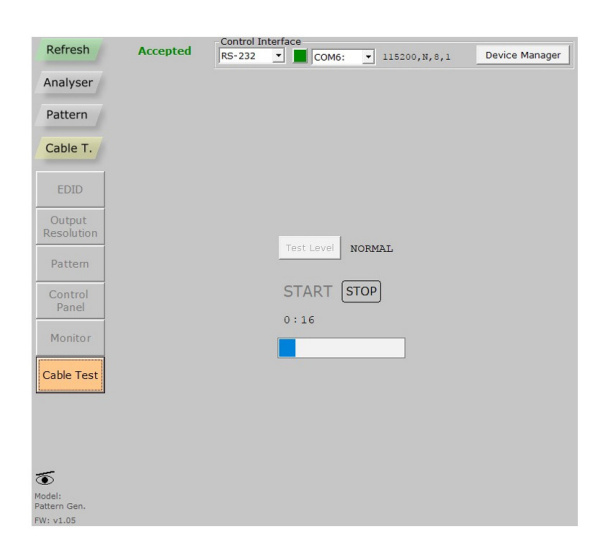

To perform a cable test:

**Step 1:** Connect the cable to be tested to both the HDMI input and HDMI output of the unit.

**Step 2:** Select the preferred Test Level (Normal or Strict).

**Step 3:** Click on the **"Start"** button and wait for the test process bar to complete. A test in **"Normal"** mode usually takes about two minutes to complete.

**Step 4:** The software will display the result of the testing (PASS or FAIL). More detailed information from the test is available on the unit itself.

*NOTE: A FAIL result does not necessarily mean that the cable cannot pass an 18Gbps signal under ideal circumstances, however it is an indication of a high number of detected data errors that could result in unreliable or unstable performance with high-bitrate signals in less than optimal conditions.*

PLEASE READ THE FOLLOWING TERMS AND CONDITIONS CAREFULLY BEFORE USING THIS HARDWARE, COMPONENTS AND SOFTWARE PROVIDED BY, THROUGH OR UNDER A-NeuVideo, INC (COLLECTIVELY, THE "PRODUCT"). By using installing or using the Product, you unconditionally signify your agreement to these Terms and Conditions. If you do not agree to these Terms and Conditions, do not use the Product and return the Product to A-NeuVideo, Inc. at the return address set forth on the Product's packing label at your expense. A-NeuVideo, Inc. may modify these Terms and Conditions at anytime, without notice to you.

### **RESTRICTIONS ON USE OF THE PRODUCT**

It is your responsibility to read and understand the installation and operation instructions, both verbal and in writing, provided to you with respect to the Product. You are authorized to use the Product solely in connection with such instructions. Any use of the Product not in accordance with such instructions shall void any warranty pertaining to the Product. Any and all damages that may occur in the use of the Product that is not strictly in accordance with such instructions shall be borne by you and you agree to indemnify and hold harmless A-NeuVideo, Inc. from and against any such damage.

The Product is protected by certain intellectual property rights owned by or licensed to A-NeuVideo. Any intellectual property rights pertaining to the Product are licensed to you by A-NeuVideo, Inc. and/or its affiliates, including any manufacturers or distributors of the Product (collectively, "A-NeuVideo") for your personal use only, provided that you do not change or delete any proprietary notices that may be provided with respect to the Product.

The Product is sold to you and any use of any associated intellectual property is deemed to be licensed to you by A-NeuVideo for your personal use only. A-NeuVideo does not transfer either the title or the intellectual property rights to the Product and A-NeuVideo retains full and complete title to the intellectual property rights therein. All trademarks and logos are owned by A-NeuVideo or its licensors and providers of the Product, and you may not copy or use them in any manner without the prior written consent of A-NeuVideo, which consent may be withheld at the sole discretion of A-NeuVideo.

The functionality and usability of the Product is controlled by A-NeuVideo, Inc. from its offices within the State of Texas, United States of America. A-NeuVideo makes no representation that materials pertaining to the Product are appropriate or available for use in other locations other than the shipping address you provided with respect thereto. You are advised that the Product may be subject to U.S. export controls.

### **DISCLAIMERS AND LIMITATION OF LIABILITY**

A-NeuVideo may change or modify the Product at any time, from time to time.

THE PRODUCT IS PROVIDED "AS IS" AND WITHOUT WARRANTIES OF ANY KIND EITHER EXPRESS OR IMPLIED. A-NEUVIDEO DOES NOT WARRANT OR MAKE ANY REPRESENTATIONS REGARDING THE USE OR THE RESULTS OF THE USE OF THE PRODUCT'S CORRECTNESS, ACCURACY, RELIABILITY, OR OTHERWISE.

A-NeuVideo has no duty or policy to update any information or statements pertaining to the Product and, therefore, such information or statements should not be relied upon as being current as of the date you use the Product. Moreover, any portion of the materials pertaining to the Product may include technical inaccuracies or typographical errors. Changes may be made from time to time without notice with respect to the Product.

TO THE FULLEST EXTENT PERMISSIBLE PURSUANT TO APPLICABLE LAW, A-NEUVIDEO DISCLAIMS ALL WARRANTIES, EXPRESS OR IMPLIED, INCLUDING, BUT NOT LIMITED TO IMPLIED WARRANTIES OF MERCHANTABILITY, FITNESS FOR A PARTICULAR PURPOSE AND NON-INFRINGEMENT. A-NEUVIDEO DOES NOT WARRANT THE ACCURACY, COMPLETENESS OR USEFULNESS OF ANY INFORMATION WITH RESPECT TO THE PRODUCT. A-NEUVIDEO DOES NOT WARRANT THAT THE FUNCTIONS PERTAINING TO THE PRODUCT WILL BE ERROR-FREE, THAT DEFECTS WITH RESPECT TO THE PRODUCT WILL BE CORRECTED, OR THAT THE MATERIALS PERTAINING THERETO ARE FREE OF DEFECTS OR OTHER HARMFUL COMPONENTS. A-NEUVIDEO WILL USE ITS REASONABLE EFFORTS TO CORRECT ANY DEFECTS IN THE PRODUCT UPON TIMELY WRITTEN NOTICE FROM YOU NOT TO EXCEED 10 BUSINESS DAYS AFTER RECEIPT BY YOU OF THE PRODUCT, BUT YOU (AND NOT A-NEUVIDEO) ASSUME THE ENTIRE COST OF ALL NECESSARY SERVICING, REPAIR AND CORRECTION THAT WAS CAUSED BY YOU UNLESS OTHERWISE AGREED TO IN A SEPARATE WRITING BY A-NEUVIDEO.

UNDER NO CIRCUMSTANCES, INCLUDING, BUT NOT LIMITED TO, NEGLIGENCE, SHALL A-NEUVIDEO BE LIABLE FOR ANY SPECIAL OR CONSEQUENTIAL DAMAGES THAT RESULT FROM THE USE OF, OR THE INABILITY TO USE THE PRODUCT IN ACCORDANCE WITH ITS SPECIFICATIONS, EVEN IF A-NEUVIDEO OR ITS REPRESENTATIVES HAVE BEEN ADVISED OF THE POSSIBILITY OF SUCH DAMAGES. IN NO EVENT SHALL A-NEUVIDEO'S TOTAL LIABILITY TO YOU FROM ALL DAMAGES, LOSSES, AND CAUSES OF ACTION (WHETHER IN CONTRACT, OR OTHERWISE) EXCEED THE AMOUNT YOU PAID TO A-NEUVIDEO, IF ANY, FOR THE PRODUCT.

### END OF DOCUMENT